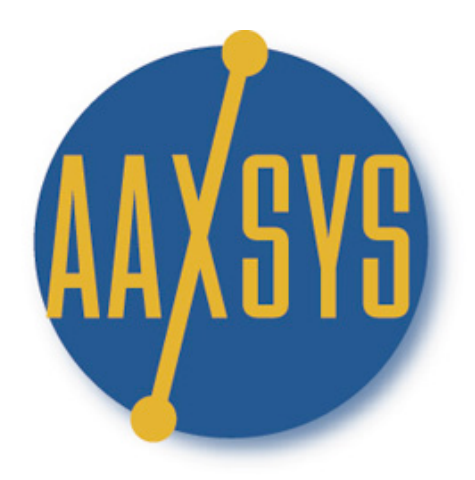

# "Workin' It"

A Set Up Guide

For

Members & Users

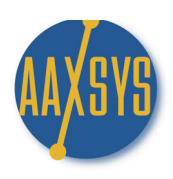

Set Up Guide for Invoicing

- 1. Contents
- 2. Overview
- 3. Configuring Invoice defaults
- 4. Bringing invoices Current
- 5. Reservation Invoicing
- 6. Detailed Sending Options
- 7. Special Guest Charges
- 8. Batch Invoicing Monthly
- 9. Credit Card & Set Aside Options

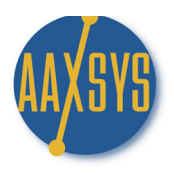

### Invoicing Clients and Guests

Once Unit Detail and Additional Rates are set up Invoicing calculations operate automatically. Aaxsys will pull the figures from the unit default set ups – but they can be over-ridden in the reservation form and will calculate accurately every month following.

#### "CONFIGURING INVOICING FOR YOU BUSINESS REQUIREMENTS"

Aaxsys is customizable for your requirements. Use Member Configuration to edit Invoice Defaults to set up rent descriptions and calculations. All calculations – daily, weekly, monthly on a nightly rate or daily charging the last day plus descriptions can be set up to meet your needs. Have all invoices centralized & sent by one entity or individual associates. Decide how many days in advance of the due date you want Aaxsys to update the rent and extra charges then send them when ever convenient – all together or one at a time. "BRINGING INVOICES CURRENT"

One item in switching systems from either manual or computer based is uploading previous reservations and bringing them current. Easily done in Aaxsys. Best to eat the elephant one bite at a time and put the reservations in first then begin calculating charges later. Aaxsys easily allows for this by first setting up "0" charges then adding them in the month you wish to start. NEVER do anything manually in Aaxsys.

### "RESERVATION INVOICING AND SENDING"

This section describes how to input, invoice and send the first reservation in the sequence. There are multiple options in Aaxsys to meet every scenario. Date driven invoices and statements can be sent for any time period and calculate any charges & payments necessary for guests to see. To populate reservations quickly it is imperative to follow the steps in the first 3 'Workin' It' Guides to set up properties; additional rate detail; and companies. Invoicing will then be instantaneous and seamless!

#### "ADDING SPECIAL GUEST CHARGES"

These Workin' It Guides have been set up in a logical order to create a flow for automatic billing. Your Master Expense List created in Workin' It Guide 2 displays charges guests require for extra services. When set up in advance with costs as well as vendors they can be selected quickly and copy to the guest invoices. These can be set up for a one time charge or on going monthly.

#### "BATCH INVOICING MONTHLY"

Your monthly rent updating for batch invoicing is one of the most instantaneous applications in Aaxsys. Whether you have 5 or 5000 invoices they can be updated and sent by e-mail in literally 1 second. You can invoice all or one at a time and press a button to e-mail at the same time. Depending on the date you establish to update 'pink' lines show what needs invoicing. Review all and click 'do not send by e-mail those that need editing. Then scroll to the bottom and click Send by e-mail and Post. This feature alone will create unbelievable amounts of time to concentrate on marketing and growing your business.

#### "SETTING ASIDE CREDIT CARD PAYMENTS FROM INVOICING"

Not to be invoiced but charged and a payment sent, Aaxsys also has a check system on each update to eliminate from sending to the guest until after cards have been charged. Payment can then be sent from your invoicing module.

\*\*\* REMEMBER THAT ALL GUEST INVOICES ARE ON LINE REAL TIME OVER YOUR WEBSITE\*\*\*

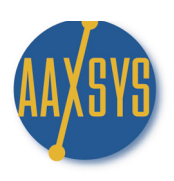

# "Workin' It"

A Set Up Guide For

### Members & Users

### INVOICING GUESTS & CLIENTS

Member Configuration

Customizing Invoice Specifications

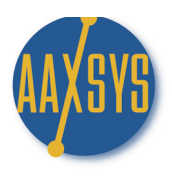

### Setting Up Invoicing Specifications

First there are some Set Up options which must be in place in your Member Configuration to customize invoicing for your particular clientele and business practices.

1. Click on 'Member Configuration' under the Administration Menu

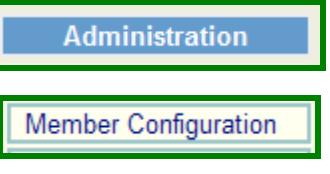

2. On the Main Member Configuration page Click on the top Menu – Right – 'Edit Invoice Defaults'

Edit Invoice Defaults

3. The Billing Configuration Page displays to customize invoices for your business model a. The Top Section is for Aaxsys to automatically update and calculate amounts

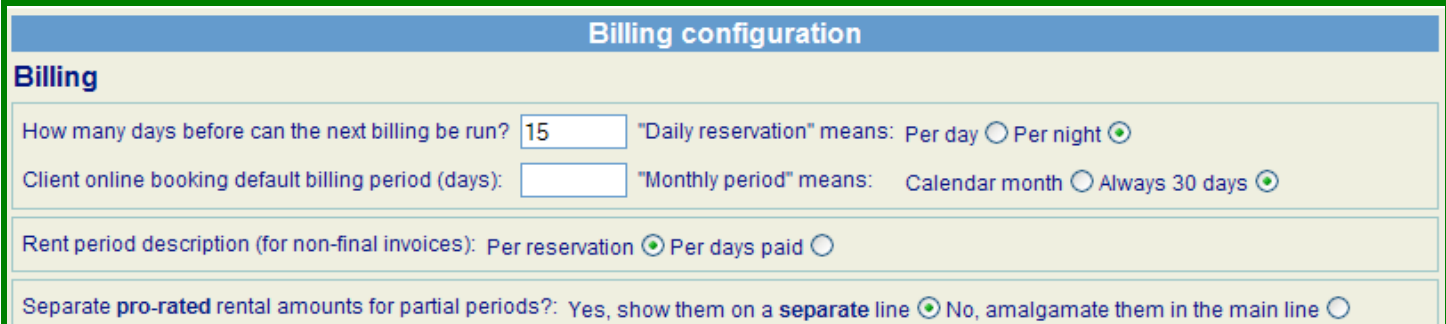

### These are the MOST IMPORTANT items for your business set up

- a. Set the number of days in advance Aaxsys is to add the Next month's rent 0+++++
- b. If you charge the 'move out' day then click "Per day"
- c. I you do not charge the move out day & charge like Hotels by the night click "Per night"
- d. If using 'on line bookings' please refer to the "Advanced Features" module
- e. *"Calendar month"* means the Rent is the same EVERY month. No 31st day is added.
- f. 'Rent description' (Per Reservation) will state "rent from 1-1 to 2-1
- g. 'Rent description' (Per days paid) "will state "rent from 1-1 to 1-31
- g. Pro-rated rent can display on a separate line or calculated together in one
- 4. DEFAULT Billing Cost Codes is covered in Aaxsys Guide # 2. You MUST set these up early on.

### 5. Billing contact information tells Aaxsys to use a constant return e-mail for ALL bills – not a User's

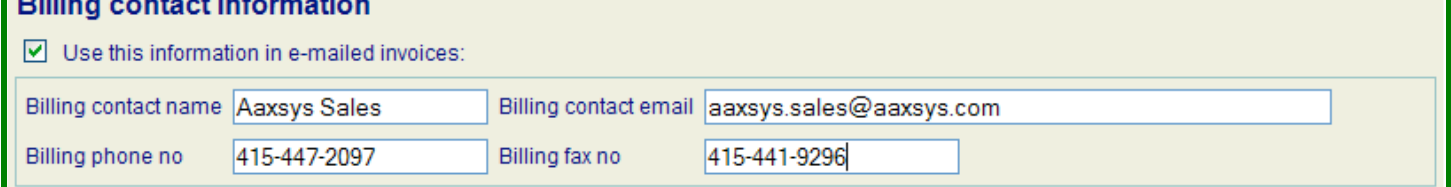

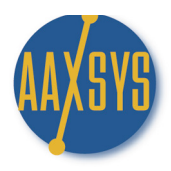

### Member Configuration for Invoicing (continued)

### 6. Billing e-mail Options customizes various features

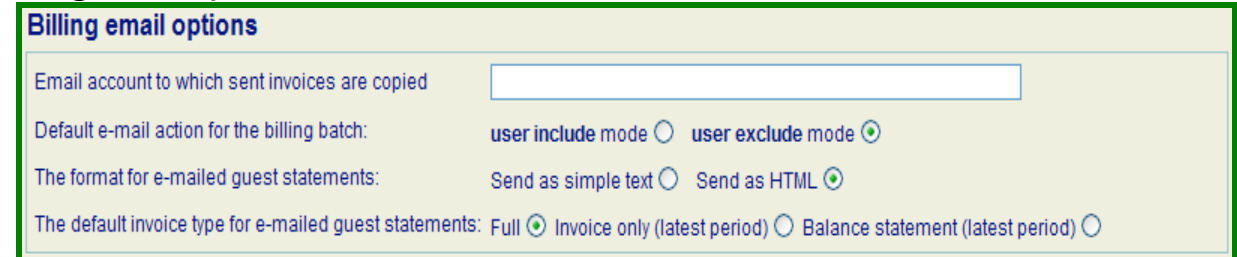

- a. Receive copies of invoices use a comma & a space for extra addresses to copy to
- b. User Exclude in default e-mail action tells Aaxsys to send every new invoice by e-mail If User Include – then each individual invoice must be checked to send by e-mail
- c. Invoices can be sent in 'text' or HTML which contain your header and logo
- d. The default Invoice type allows you to 'truncate' invoices & only send the latest charges

### 7. Statement 'Headers' and "Footers"

a. Type or use HTML in these boxes to customize what to say on All invoices

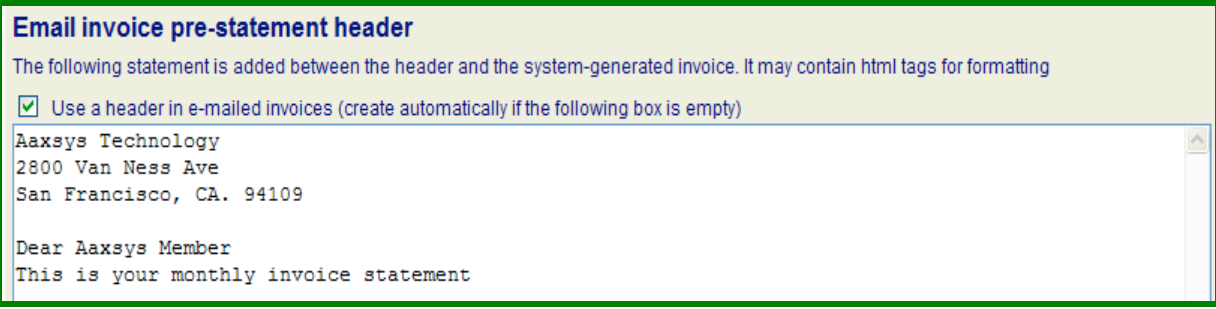

#### b. Put your standard late fee & business regulations regarding invoices in the 'Footer'

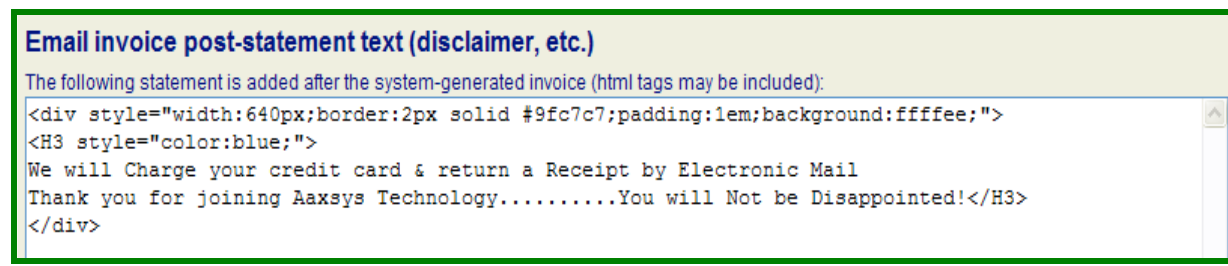

#### HTML for a customized look

8. Once All of the detail has been chosen remember ALWAYS to "Save" or "Update" . Aaxsys operates over the Internet, and changes are lost if this step is not completed.

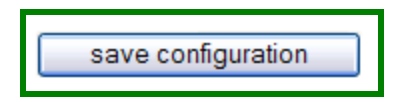

9. Member Configuration – "Edit Invoice Defaults" customizes Aaxsys for each Business Practice THIS CONCULDES THE INVOICE SET UP CUSTOMIZATION PROCESS FOR YOUR COMPANY

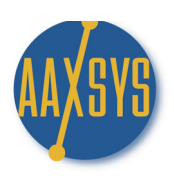

# "Workin' It"

# Training for

# AAXSYS

# Members & Users

## Workin' It

## INVOICING

### Bringing Reservations Current

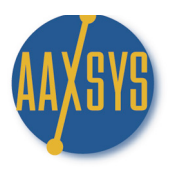

### Bringing Invoices Current

When switching from another reservation and operating system – the following instructions are to bring your past accounting current for Aaxsys to automatically invoice for all on-going reservations.

- 1. Ensure all buildings & units are inputted into Aaxsys with accurate daily-weekly-monthly rates
- 2. Code all companies into the Company database for easy reservation inputting
- 3. Ensure that all Cost Codes are inputted and ready to go for financial reporting
- 4. Input ALL reservations that are current and 'on-going' past the current month
	- a. Input the Start Date of the reservation
	- b. Input the Departure Date of the reservation

### b. Submit Reservation

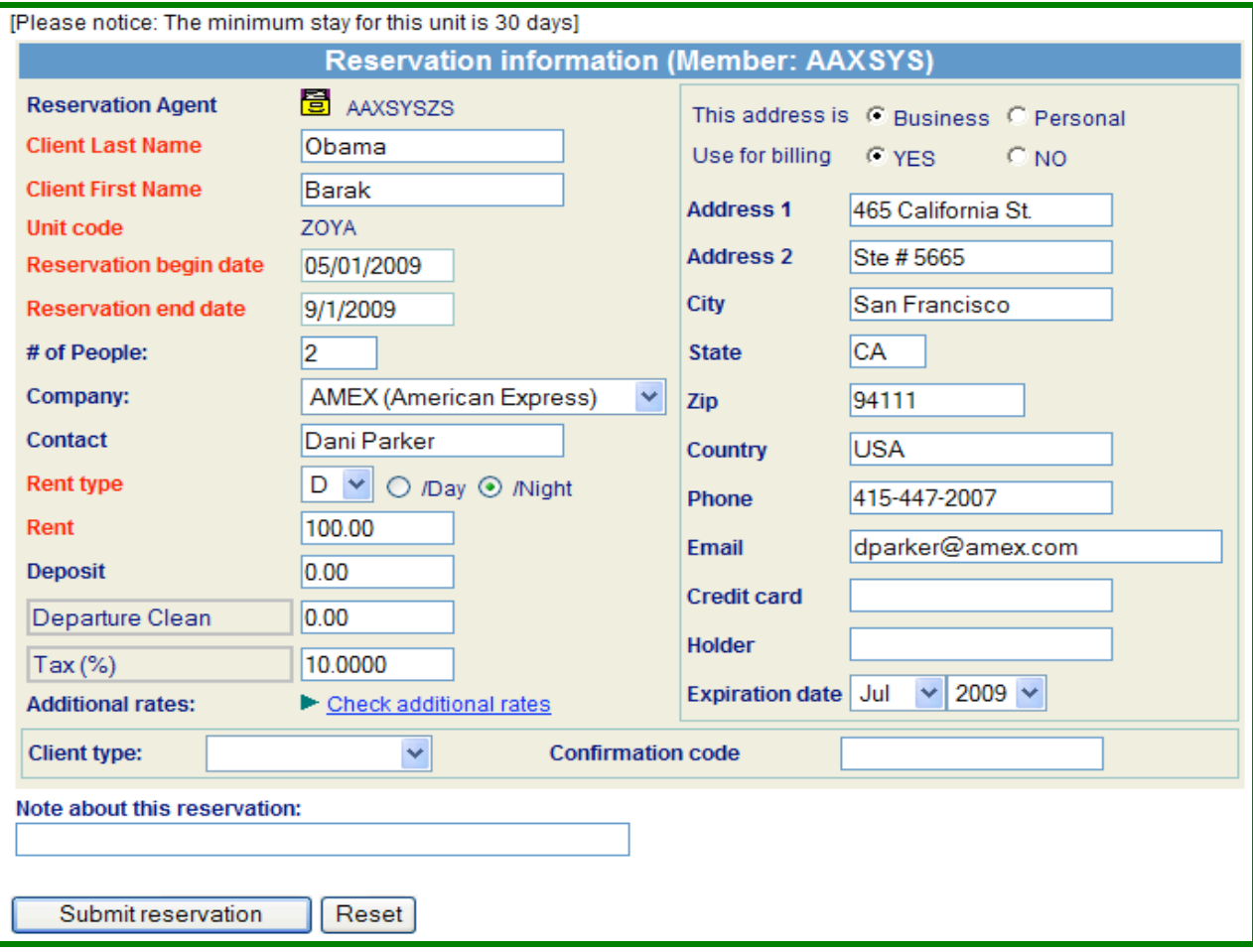

4. Click on Guest Main Page including invoices and statements

Guest main page (including invoices and payments)

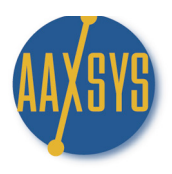

### Bringing Invoices Current (cont)

5. When asked to confirm Billing Dates the entire length of stay can be entered

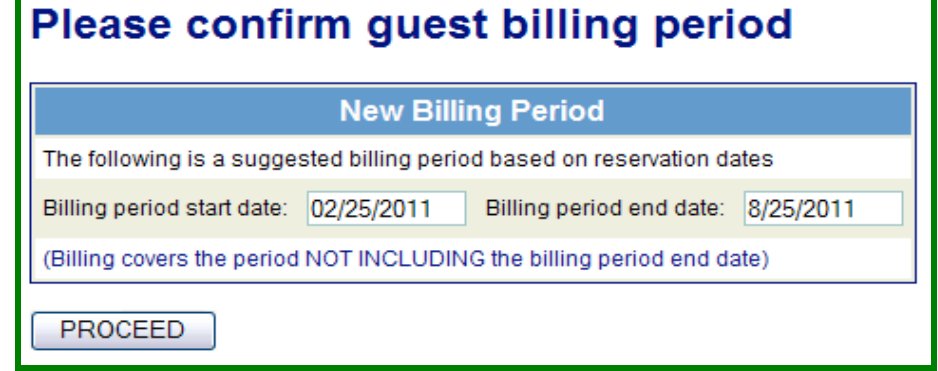

6. Click on 'NO Thanks" when asked to make 'Client Main Page with Invoices and Statements

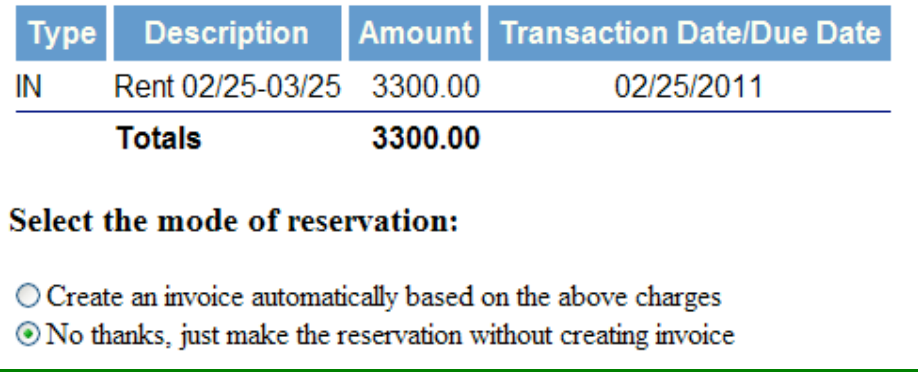

- a. Click on Make Reservation at the bottom
	- 1. The reservation & client Main page will populate with (0) charges
	- 2. You will not have to invoice for the remainder of the reservation or
- b. Click on Guest Main page including invoices and payments to view 0 invoices

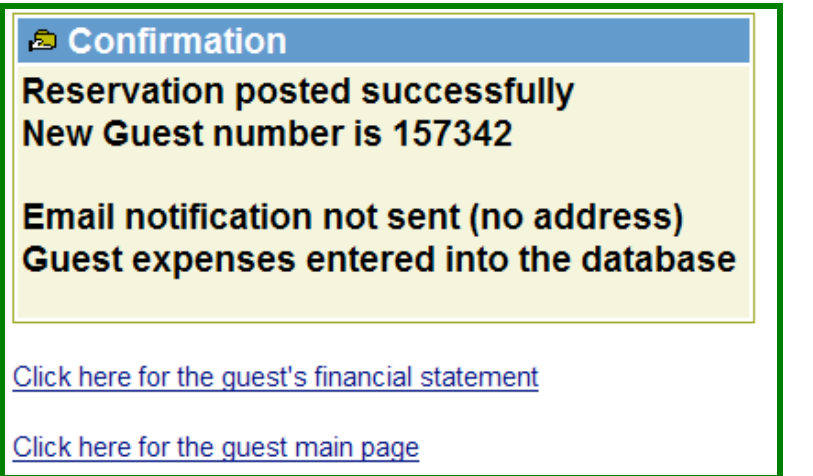

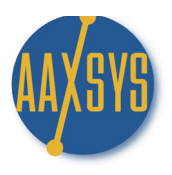

### Bringing Invoices Current (cont)

7. When ready to start invoicing through Aaxsys Click on "New Billing" in your Guest Main Page

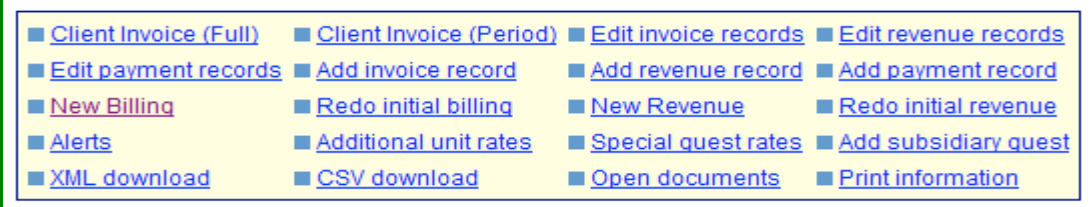

a. Change the "next billing start date" to the NEXT period you want to invoice & PROCEED!

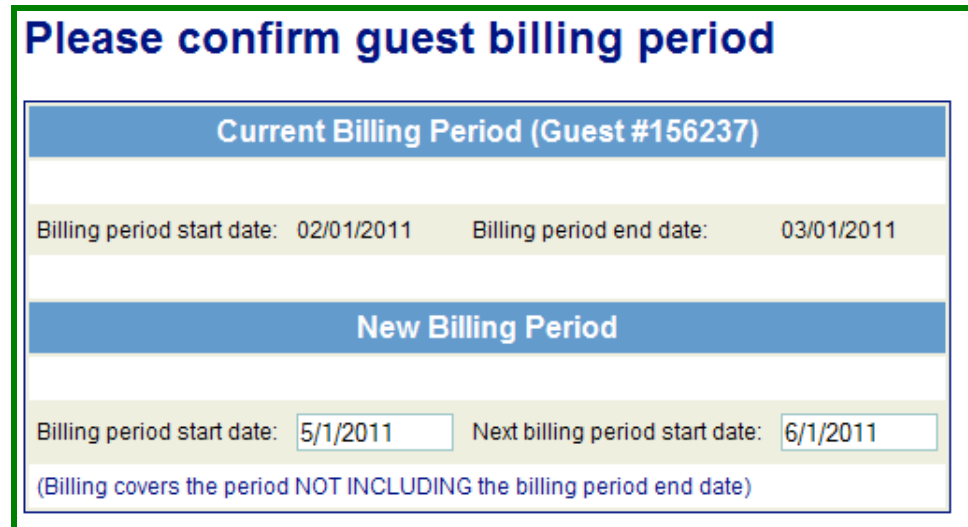

5. Now create an invoice & Aaxsys will add ALL charges from the reservation starting from the Above dates:

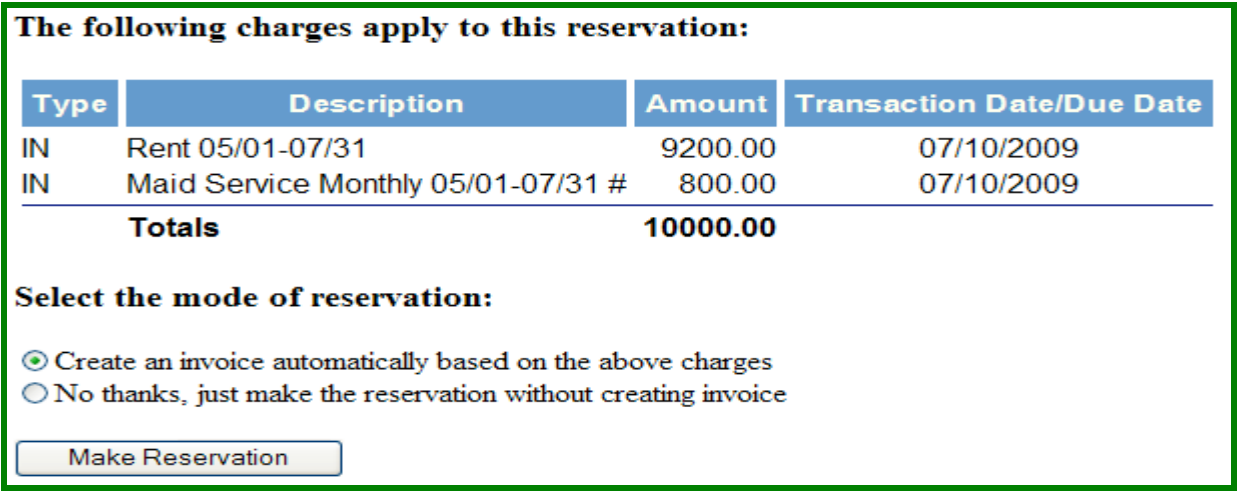

6. Click on Make Reservation & start billing from this date forward.

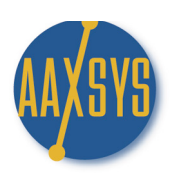

# "Workin' It"

A Set Up Guide For Members & Users

# GUEST INVOICING

Reservation Billing

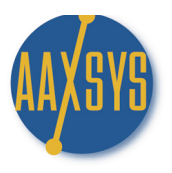

### Invoicing Guests

Create all reservations into each unit on the reservation board that are either new or on-going.

1. Create all reservations by clicking on the Unit Code on the reservation board

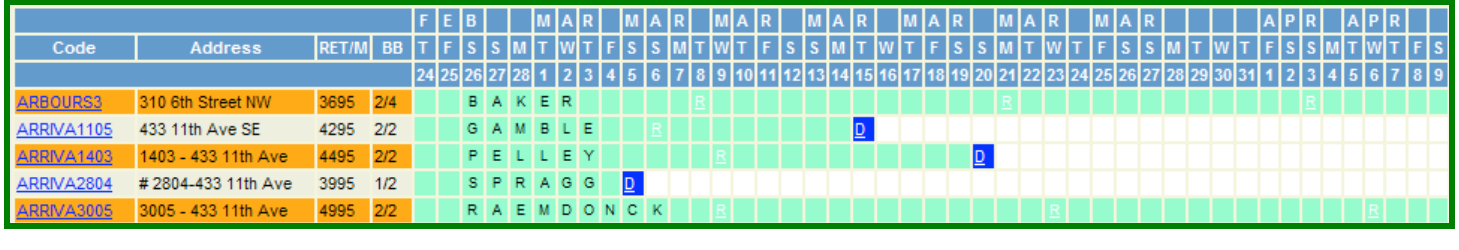

2. Click on 'New Reservation'

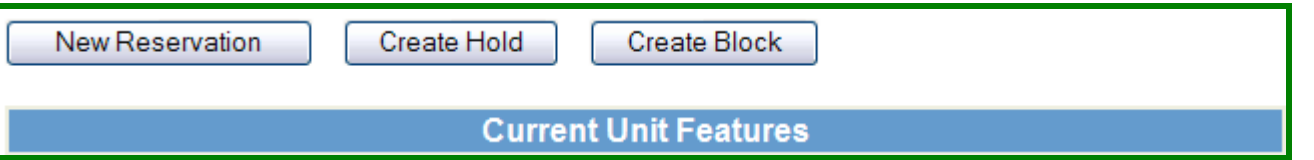

### 3. Fill in the correct information – remember to input your Company Codes or Repeat guests first!

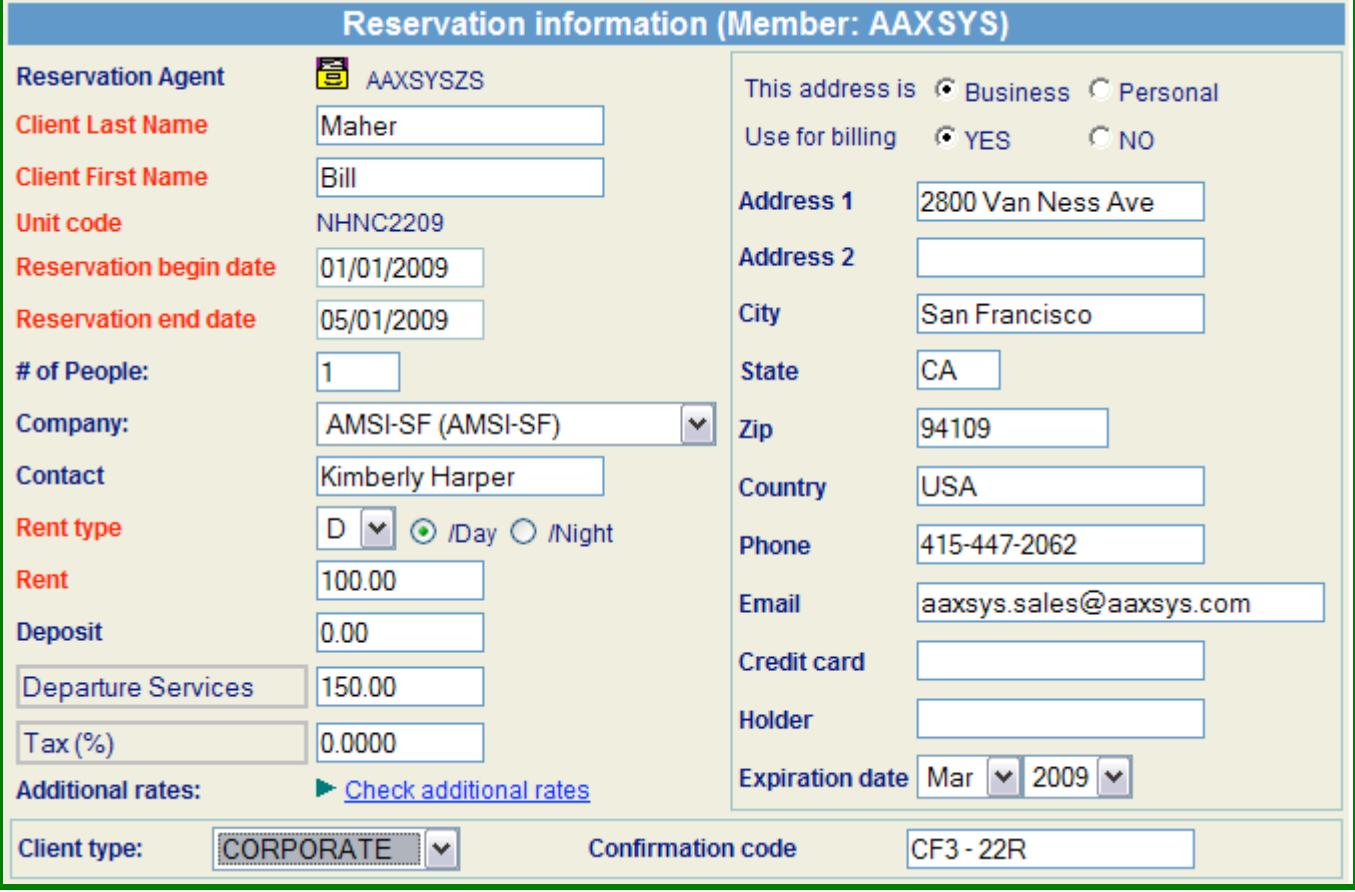

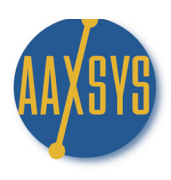

a. Click on Submit on the bottom of the Reservation form

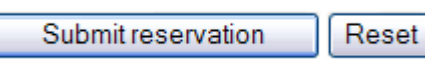

- b. Confirm Guest Billing Period Displays
	- 1. To pro-rate select the 'end date' you wish to bill to
	- 2. Aaxsys will pro-rate a monthly or daily rate to the appropriate end billing date.
	- 3. Click 'Proceed'

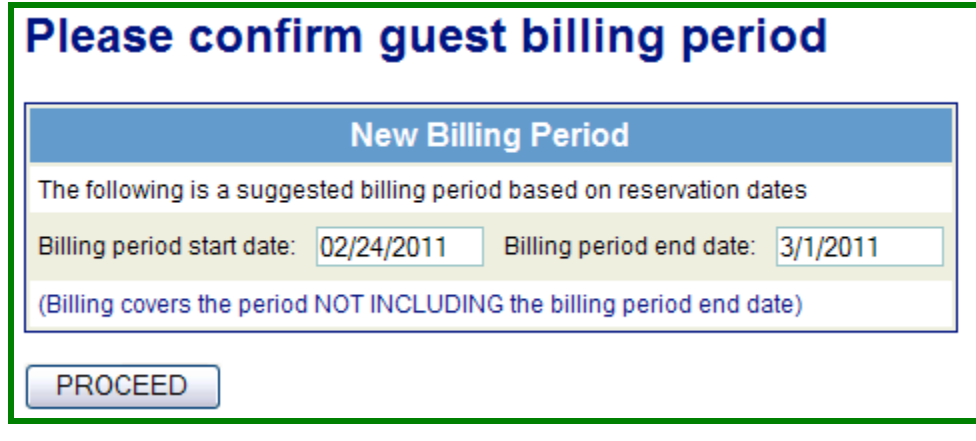

4. Aaxsys now asks you to confirm the calculations

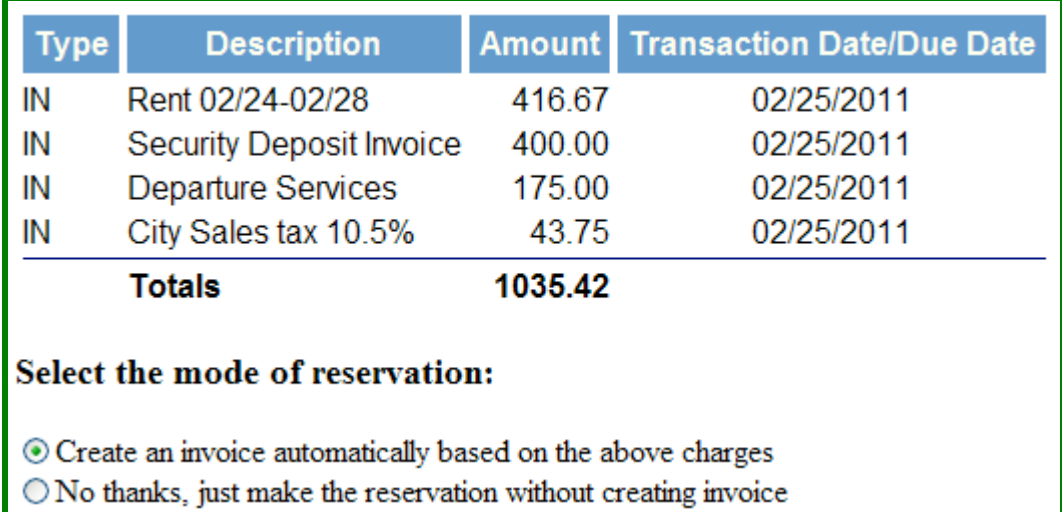

- c. If the calculations are incorrect there are 2 choices
	- 1. Go back with your back arrow you have not made a reservations yet & fix the Reservation calculations
	- 2. Create an invoice for once you have you can edit the amounts for accuracy In Edit Invoice Records

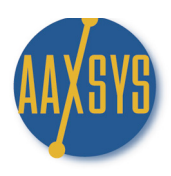

4. Aaxsys displays a confirmation once the reservation is made

### **Reservation posted successfully** New Guest number is 137719

### **Email notification not sent (no address)** Guest expenses entered into the database

Click here for the guest's financial statement

Click here for the guest main page

a. Click here for Guest's financial statement to IVOICE a new guest immediately

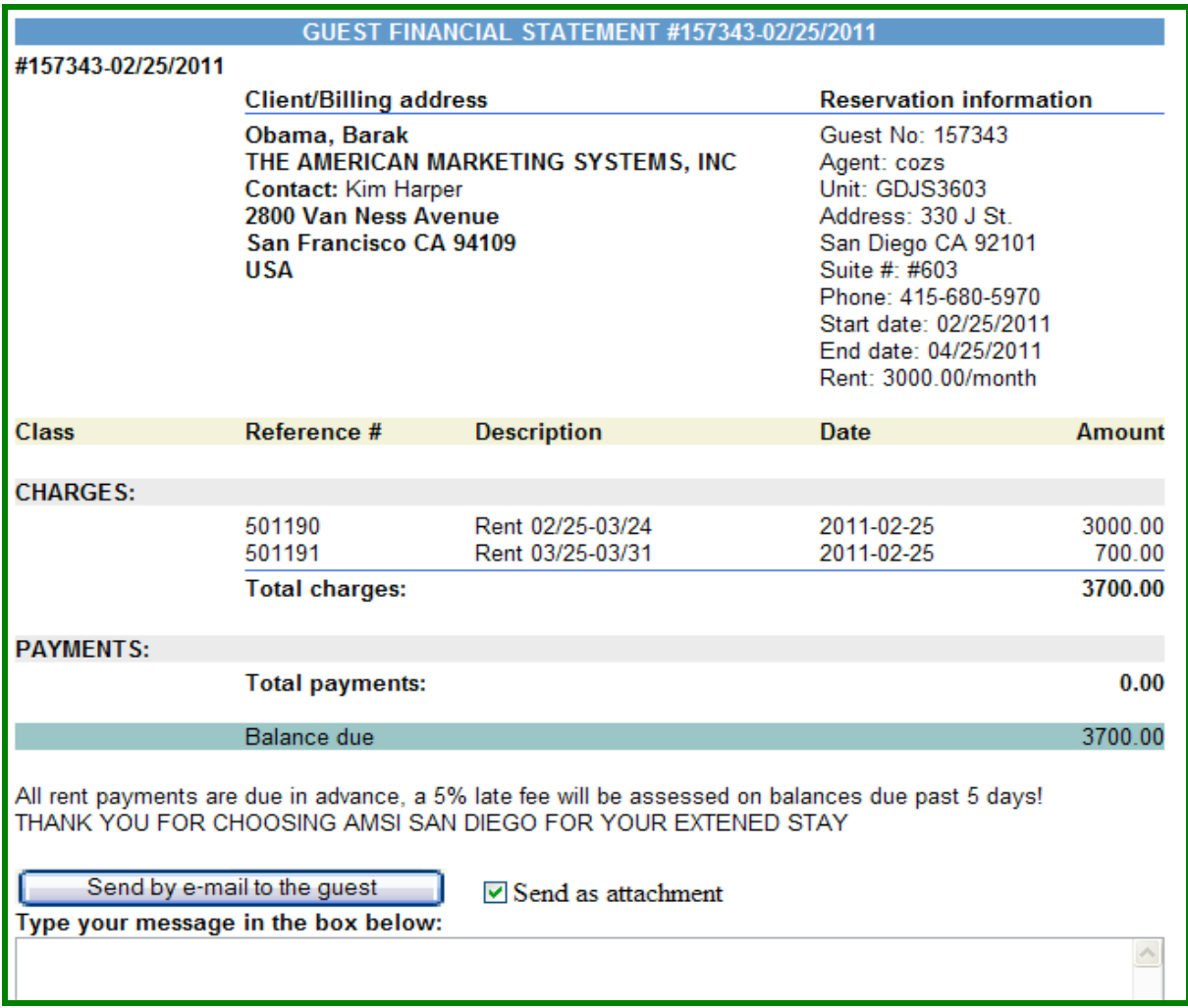

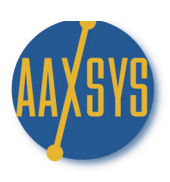

- b. Aaxsys is internet based so all documents are created in HTML to e-mail directly
	- 1. Invoices typically reside in the body of the e-mail
	- 2. Aaxsys however has created the option of sending as an attachment
	- 3. A text box displays to add messages to your guest
- a. The New Guest Number is your client database for accounting
- b. If e-mails were in 'notify on reservation' for this User then all addresses would display
- c. *Click here for guest Main Page* gives you ALL financial information

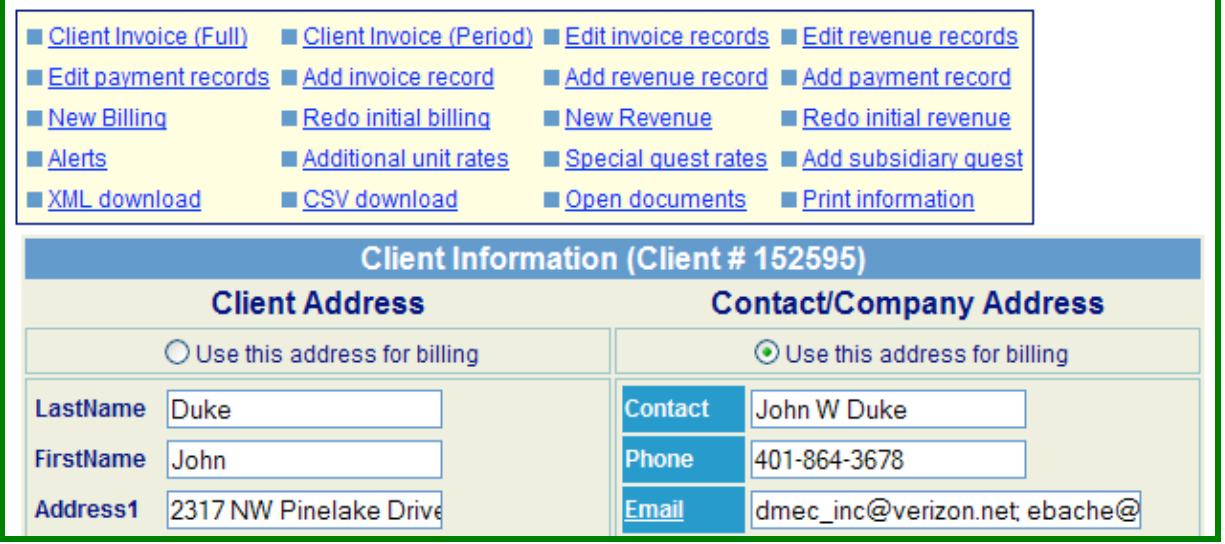

AAAThe Menu above this Guest Main Page facilitates a variety of necessary functions for invoicing

### Features NOT self explanatory are covered in other Aaxsys Workin' it Guides\*\*\*

5. Edit invoice records is your BIBLE for total invoicing with on going reservations

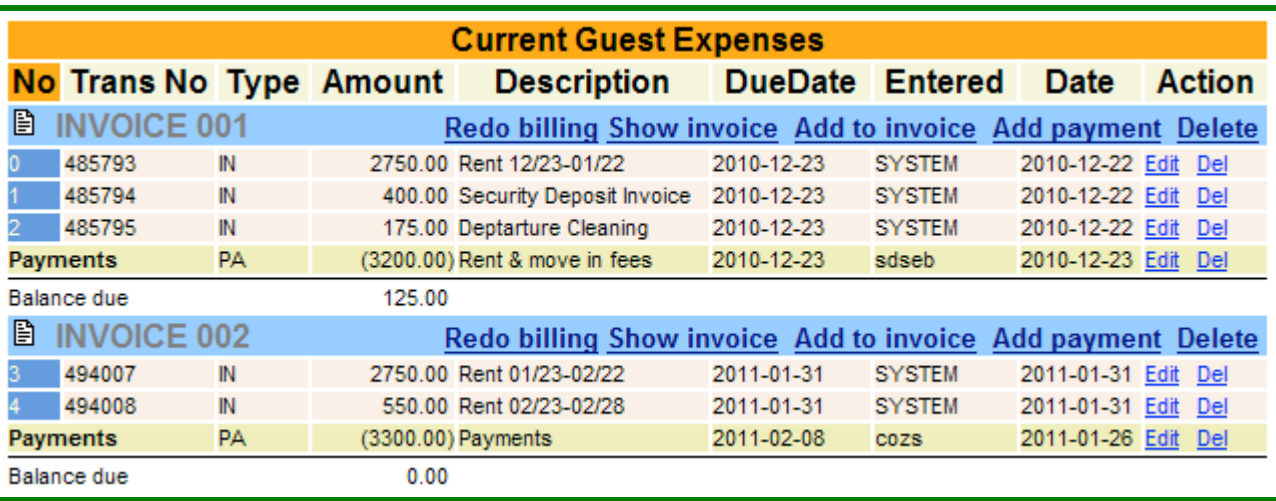

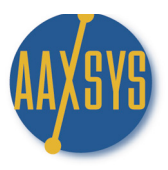

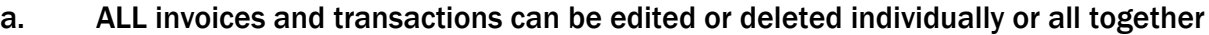

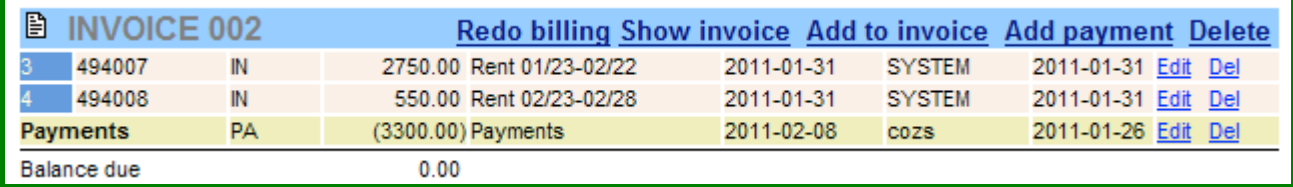

### d. Edit the Transaction:

- 1. Edit the invoice number you can even add a new invoice number
- 2. Edit Amounts charged if necessary
- 3. Edit the description to reflect the correct time periods
- 4. Alter the Due date for downloading or balancing to bank records

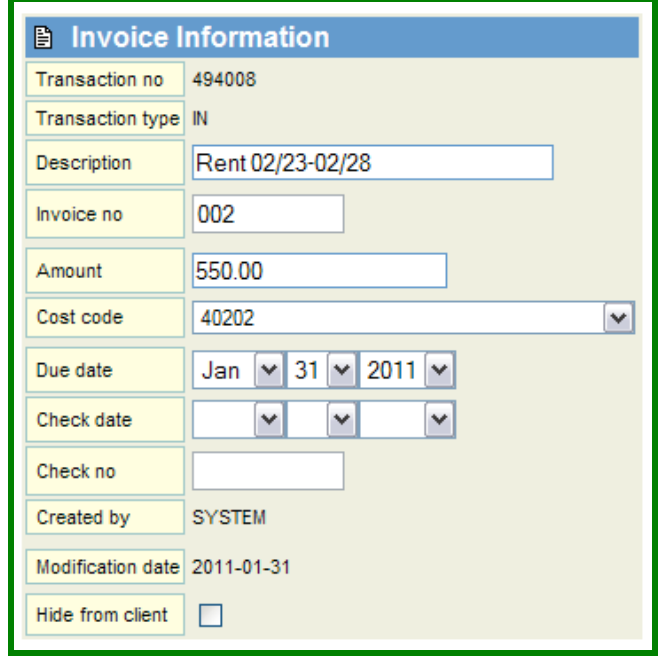

e. Aaxsys will add the rent and charges automatically from this point forward based on Billing dates

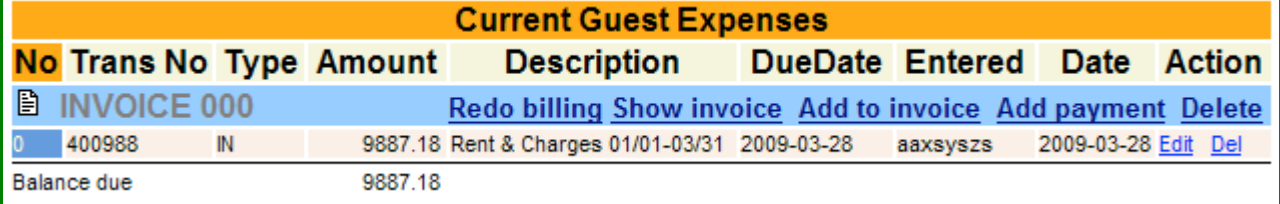

### \*\*\*Edit Invoice Records is the application you will work in for all accounting transactions on-going\*\*\*

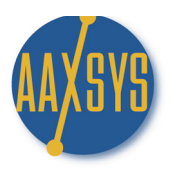

- 9. Clicking on 'Delete' eliminates ALL transactions in the Invoice literally eliminating the invoice
- 10. Payment is where checks and credit cards are entered against invoices past or present

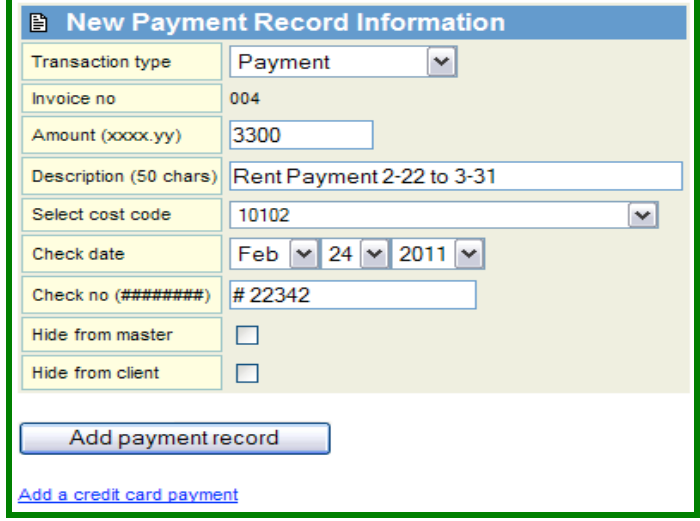

- h. Click Add payment record.
- i. You are ready to 'batch invoice'

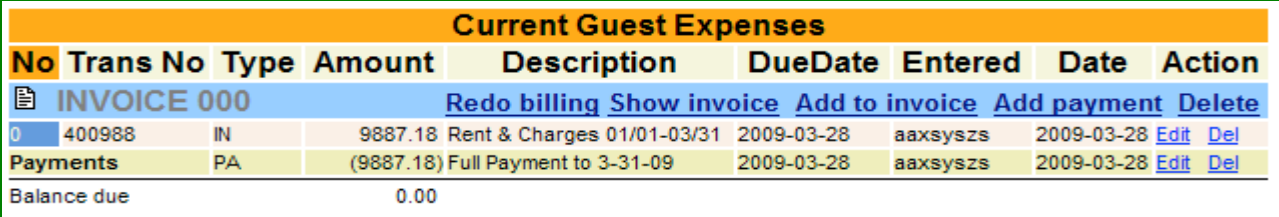

- 7. Add to invoice is a manual entry and should only be used for non-recurring invoice records
- 8. Show Invoice displays only that invoice and can be sent directly from here (bottom of page)
	- a. e-mailed, print and fax or snail-mail
	- b. e-mailing dates are tracked in the client form

Last emailed 2011-02-01

- 9. Redo Billing is necessary for adding or changing calculations automatically
	- a. Re do the invoice with new billing dates or new calculations
	- b. 're-do billing' MUST be used to ADD extra Guest Charges to invoices

are to be replaced by the following re-calculated charges:

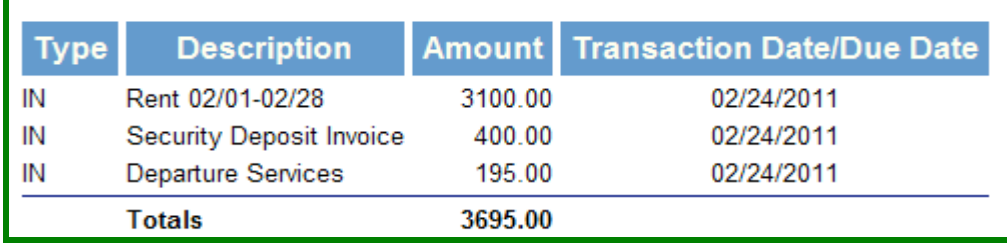

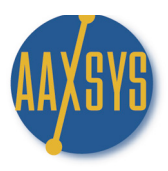

10. Invoices can ALL be sent within the body of an e-mail or as an attachment with Text attached

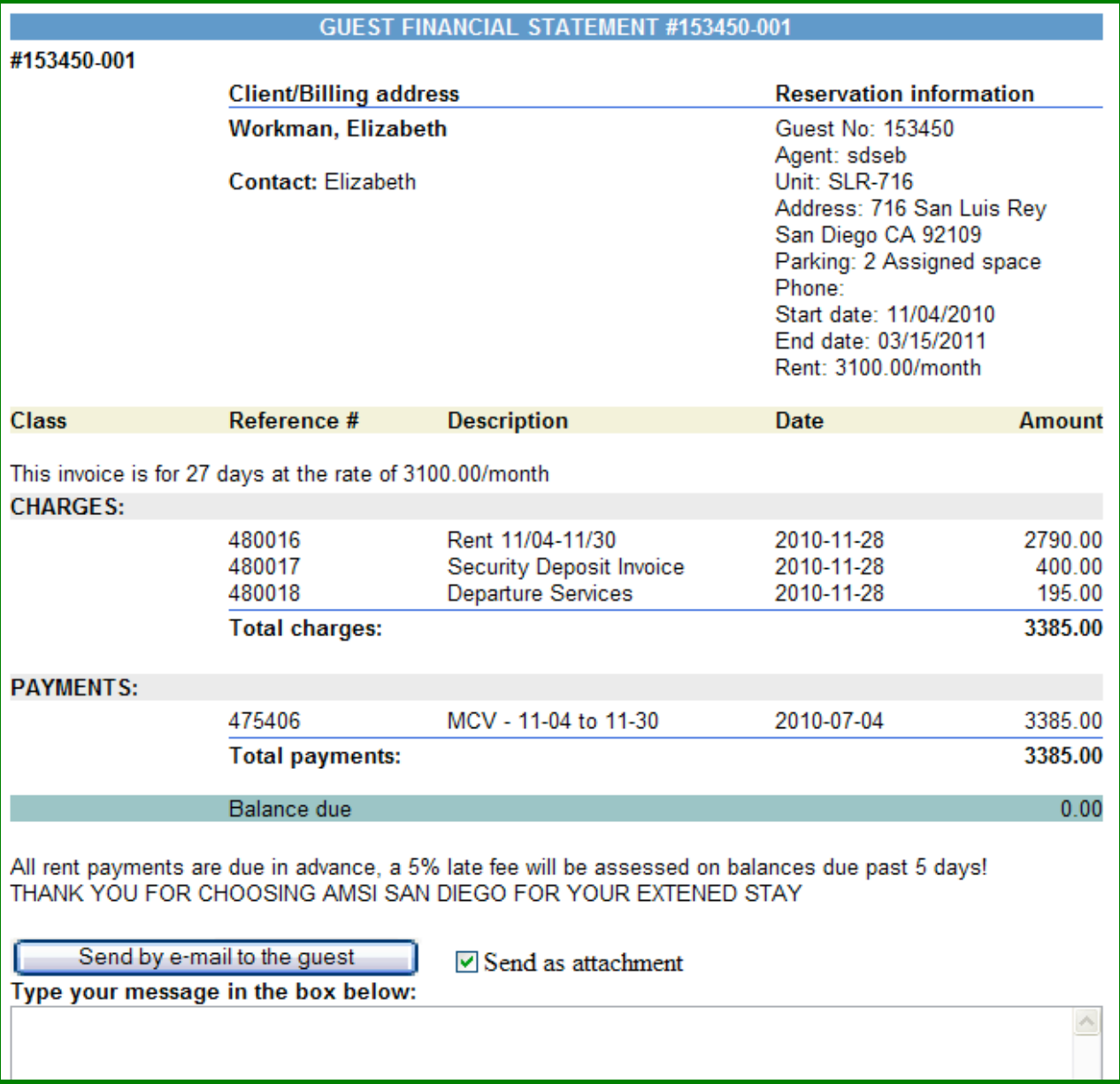

a. Add whatever information required to the bottom of invoices in Member Configuration

b. Print the invoice in HTML or Text from the bottom of the page to fax or Snail Mail.

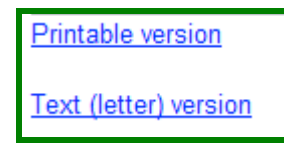

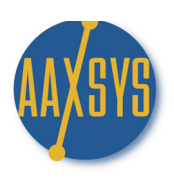

# "Workin' It"

### A Set Up Guide For

### Members &

# Users

# GUEST INVOICING

# Invoice Delivery Options

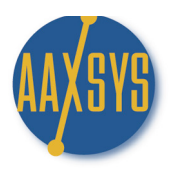

### Invoice Delivery Options

There are several different ways to display and dispatch invoices in Aaxsys. The option chosen depends on your business practices as well as what the client or guest wants to see.

1. Create a new reservation and click here for the Guest/Client Main Page

### **Reservation posted successfully** New Guest number is 137722

### **Email notification not sent (no address)** Guest expenses entered into the database

Click here for the guest's financial statement

Click here for the guest main page

2. All invoicing options are visible and available to send from the First Three Top Menu Applications

Client Invoice (Full) Client Invoice (Period) Edit invoice records

a. The Client Invoice (Full) is the complete Statement with ALL Charges & Payments to date

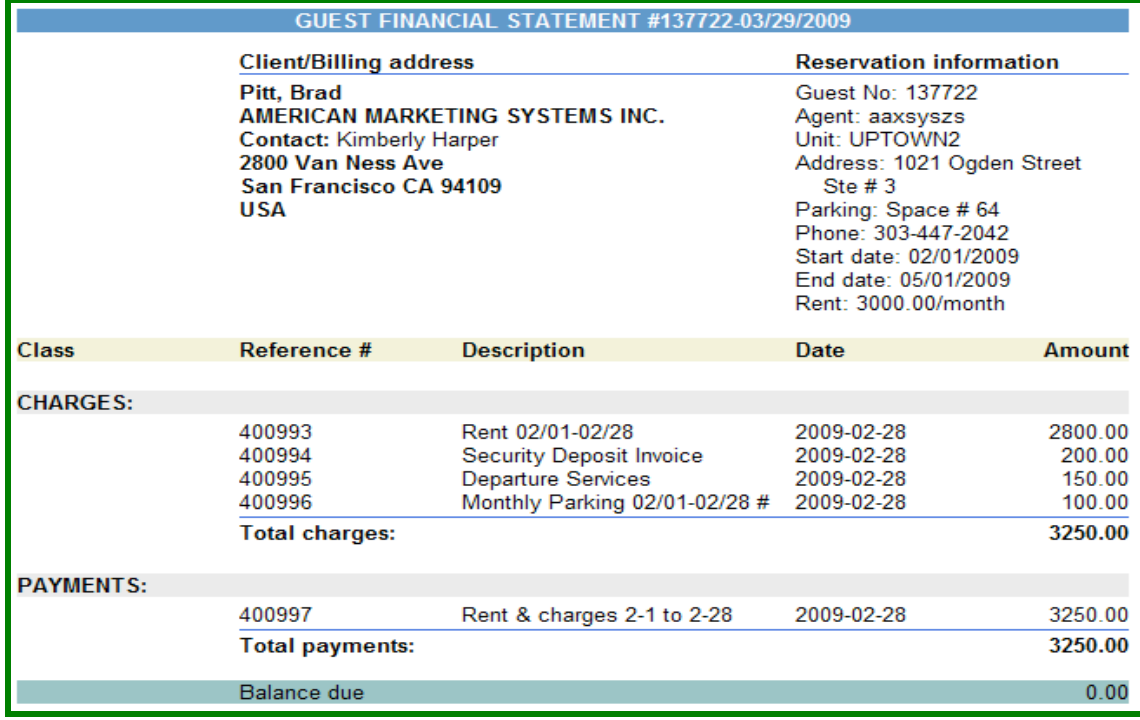

b. The Client Invoice (Period) allows selection of periods of Time – With or without Payments

c. There are three options from which to choose – Any date range can be used

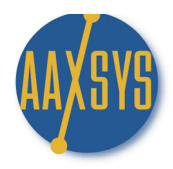

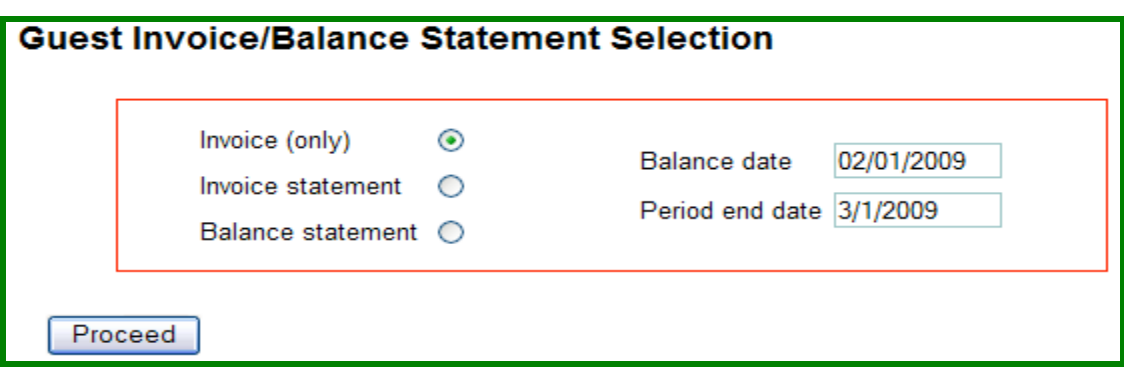

### 1. Invoice Only displays NO Payments and Shows Charges Only for any date range

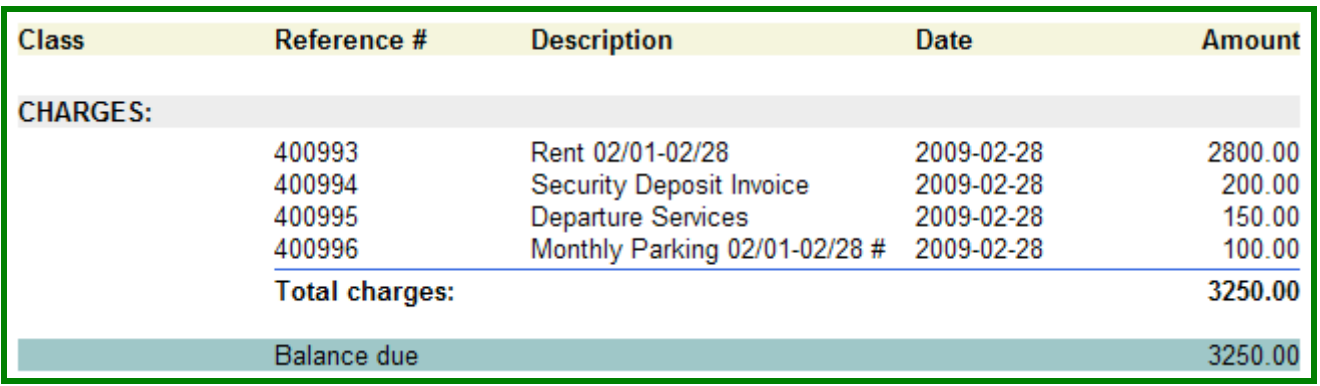

### 2. Invoice Statement will display all transactions for any date range with a Balance

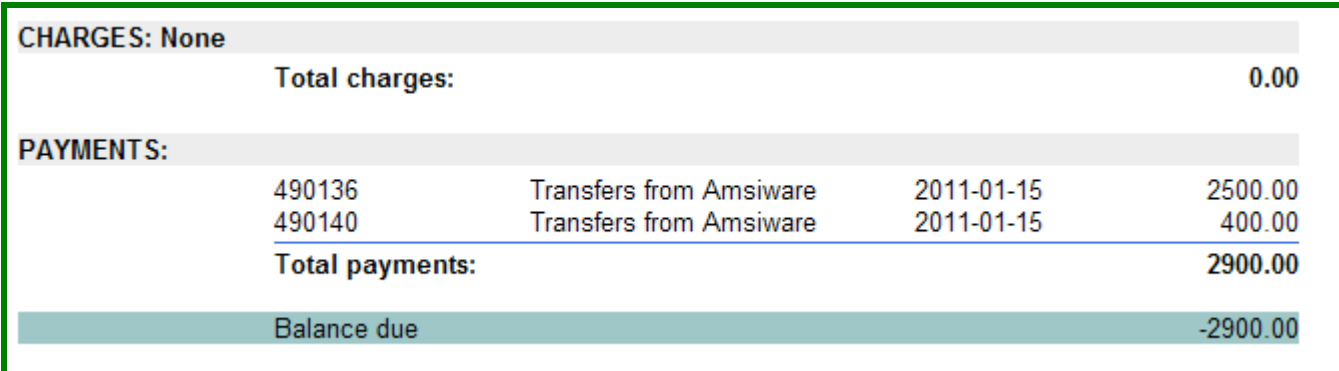

### \*\* Note: These Invoices can be manipulated for any guest by editing the Due Date on the transaction\*\*

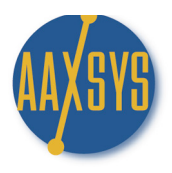

### 3. The Balance Statement can be altered to show transactions for any date range

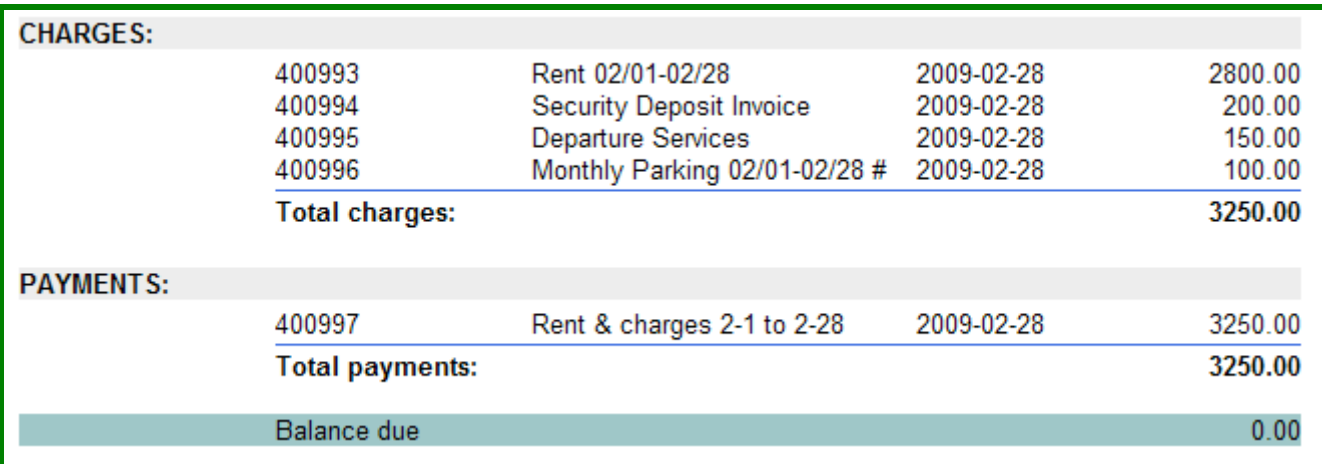

4. The Third and most useful option for Invoice delivery is Edit Invoice Records

Edit invoice records

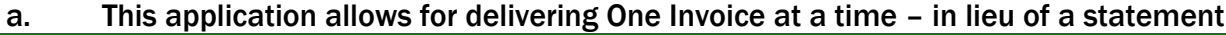

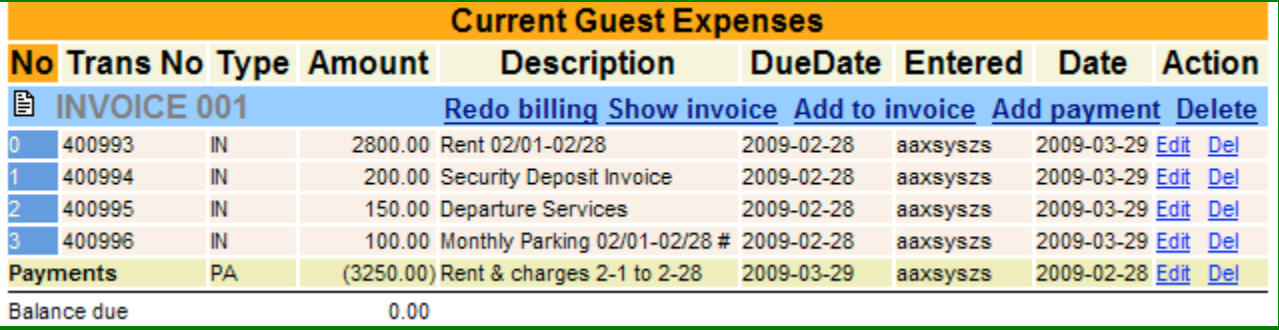

- b. On the initial reservation & each billing thereafter Aaxsys Assigns an invoice number to all Transactions created. There is the option of:
	- 1. Customizing the invoice numbers to whatever sequence desired
	- 2. Adding or Deleting transactions manually from the invoice
	- 3. Editing all information in the transaction plus moving it to another invoice number
	- 4. Delivery of the Invoice to a guest/client separately in lieu of a statement
- c. In order for Payments to balance against a particular invoice 'enter the payment' HERE
- d. Payments can be entered against a statement for non-invoicing short term guests as well Click on Add payment record – Or the 'link' in Edit Payment Record

Client Invoice (Full) Client Invoice (Period) Edit invoice records Edit revenue records Edit payment records Add invoice record Add revenue record Add payment record

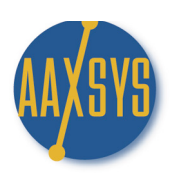

# "Workin' It"

# A Set Up Guide For Users & Members

## GUEST INVOICING

"INVOICING Special Guest Charges"

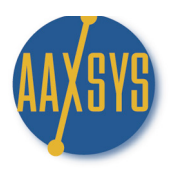

### Invoicing Special Guest Charges

- 1. Adding A One Time Charge to Client/Guest/Tenant invoices is cone manually
	- a. Click on View & Edit Client/Guest Invoices

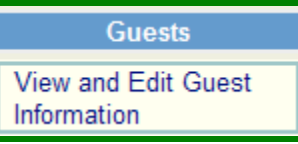

b. Chose the Guest/Client you wish to ADD charges to

### **Guest selection page**

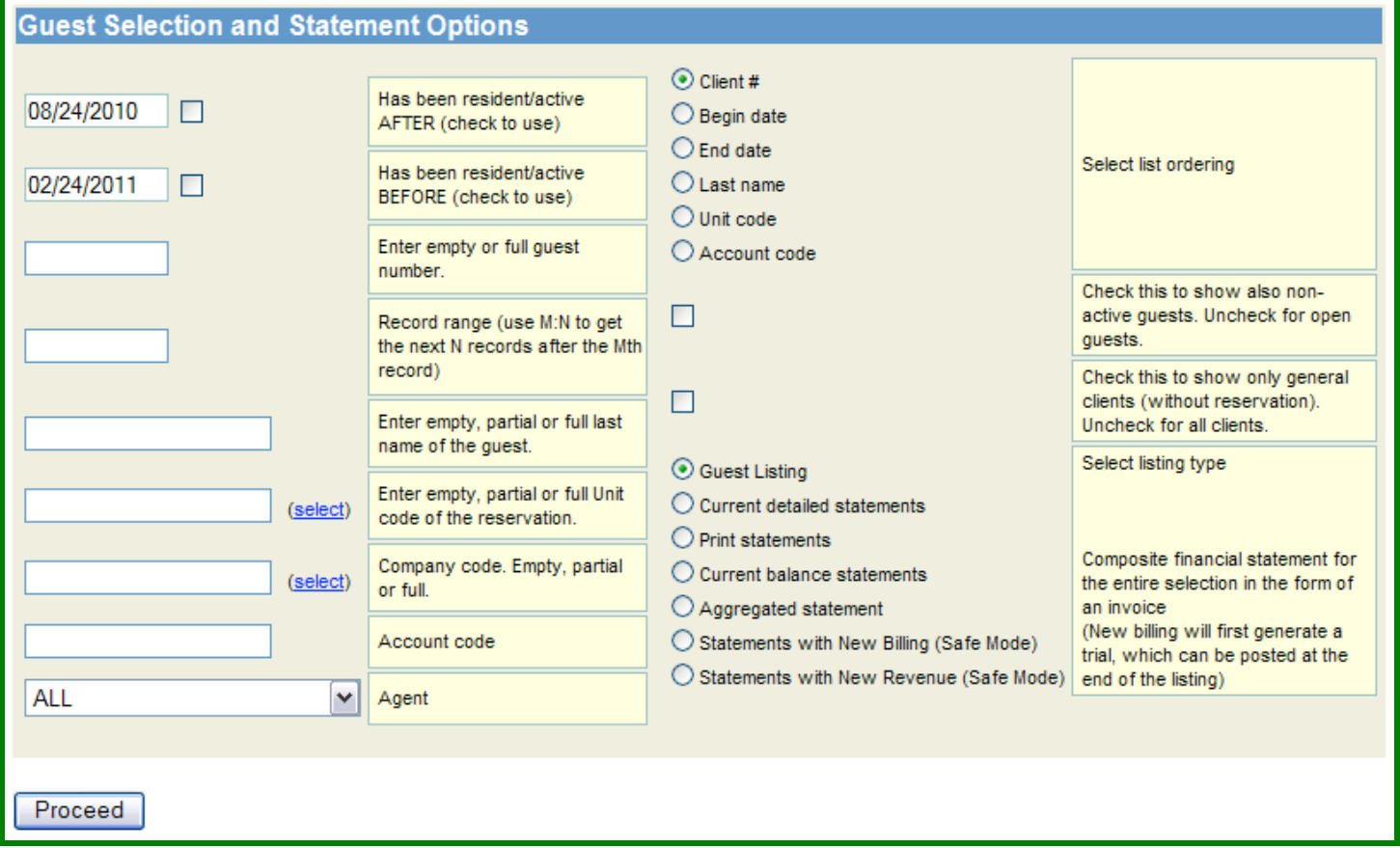

#### c. Click on 'Proceed'

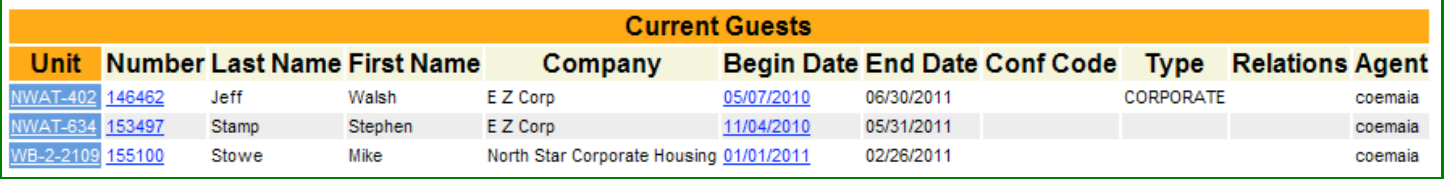

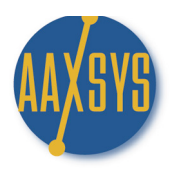

### Invoicing Special Guest Charges – (cont)

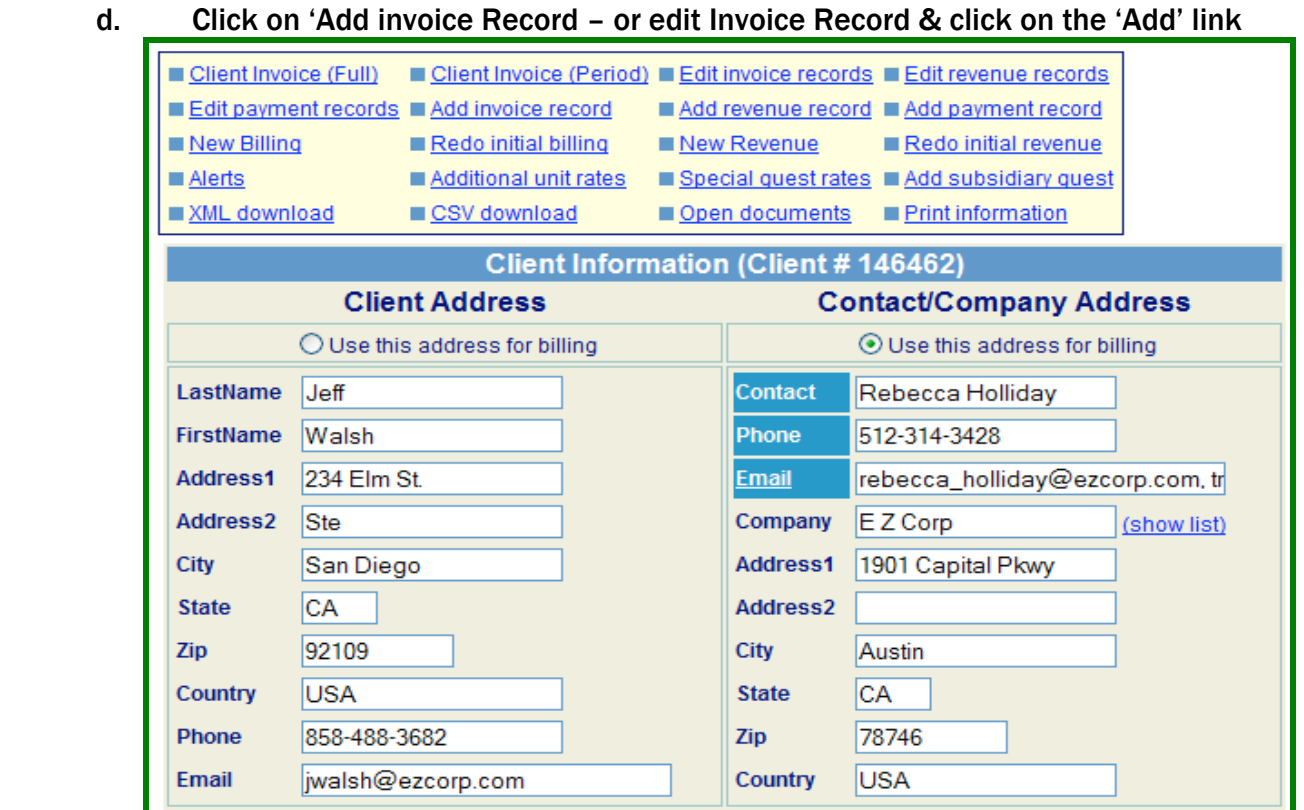

- e. Click on 'Add Invoice Record'
	- 1. Make sure to have set up a Cost Code for the Type of Invoice Charge you wish to make
	- **2.** One Cost Code can have MANY vendors of the same type

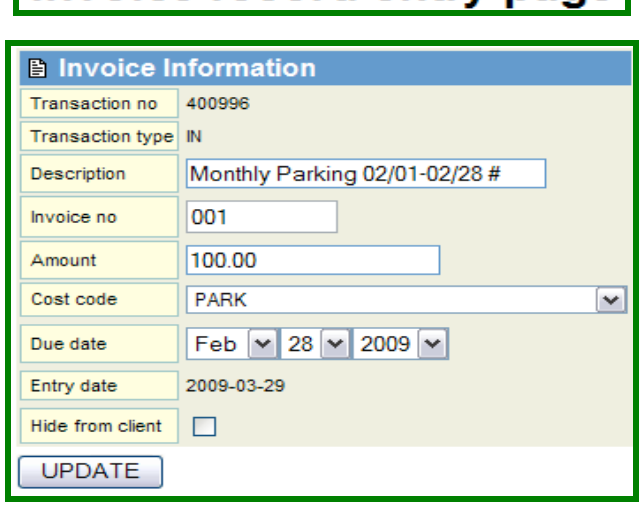

Invoice record entry page

f. Add Invoice Record…………& you're ready to bill the Guest!

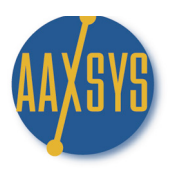

### Invoicing Special Guest Charges – (cont)

- 2. To ADD am 'automatic' monthly recurring charge when making the initial reservation
	- a. Click on Special Guest rates

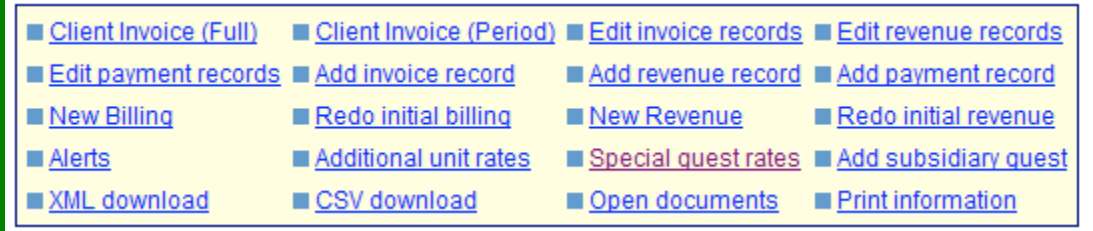

- b. You Master Expense List is set up (Review Workin' It Guide 2 7-Master Expense List)
	- 1. Click on Special Guest rates
	- 2. Click on Copy items from Master Expenses

### **Special rates for this Guest**

**Rate Line Items** 

Type Label Description Code Daily Weekly Monthly Fixed From To Action

Add a new rate detail record into special quest rates Copy items from master expenses

c. This takes you to the Master Expense List to 'Select' charges to ADD to this guest

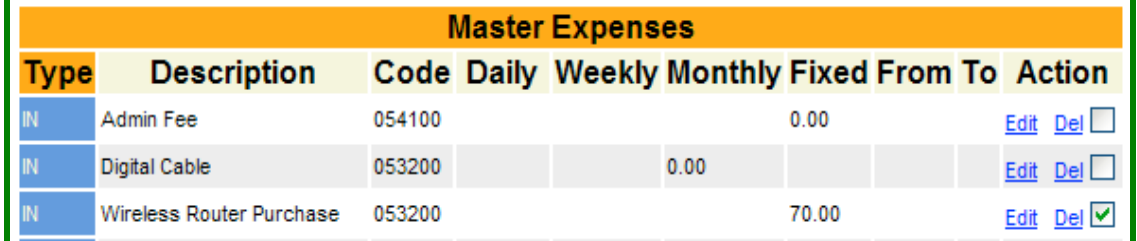

d. Click on Copy Selected Lines to the guest

Copy selected lines

e. The Charge now resides in the Special Guest Charge for that client

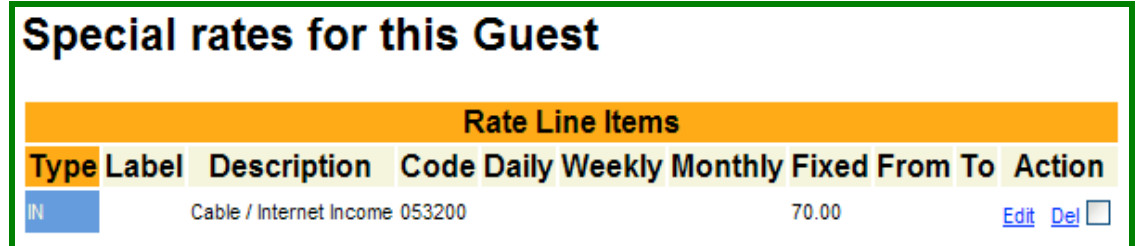

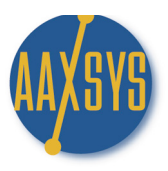

### Invoicing Special Guest Charges – (cont)

- 3. The charge is now in guest special charges but must still be added to the guest invoice
- 4. Click on the invoice you want to add the special guest charge into

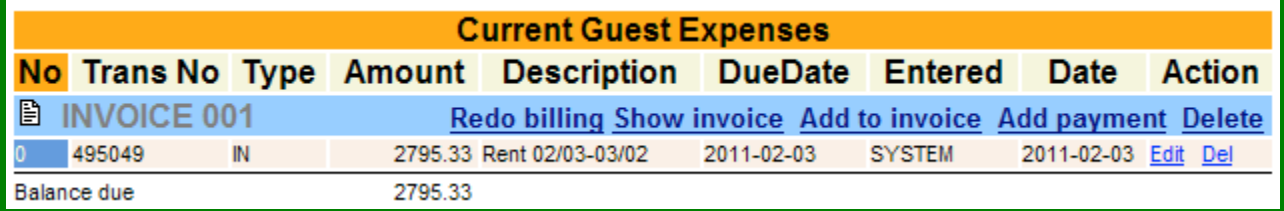

- a. Click on "Redo Billing" this is necessary to put the charges into the invoice
- b. Click on Add Select charges only

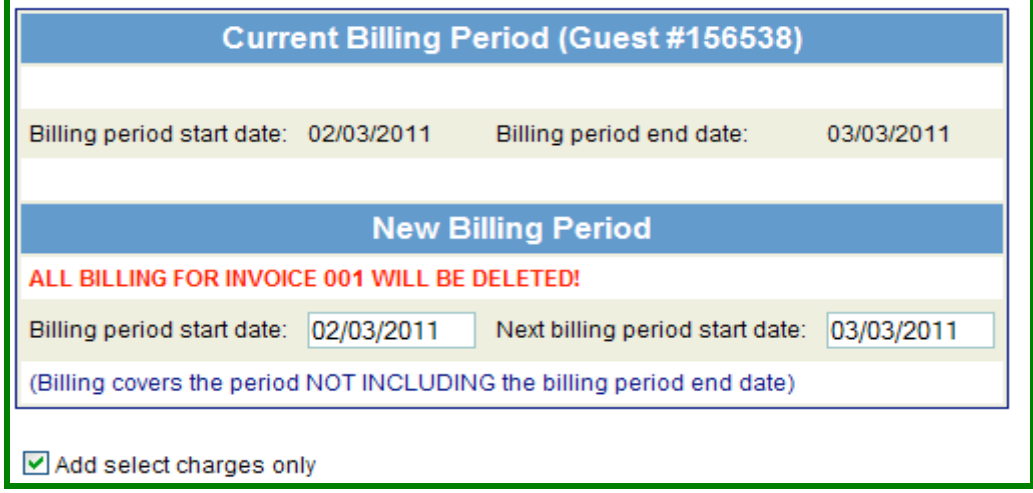

c. Click on Proceed – Movie Channels will be added to the invoice every month in Batch mode

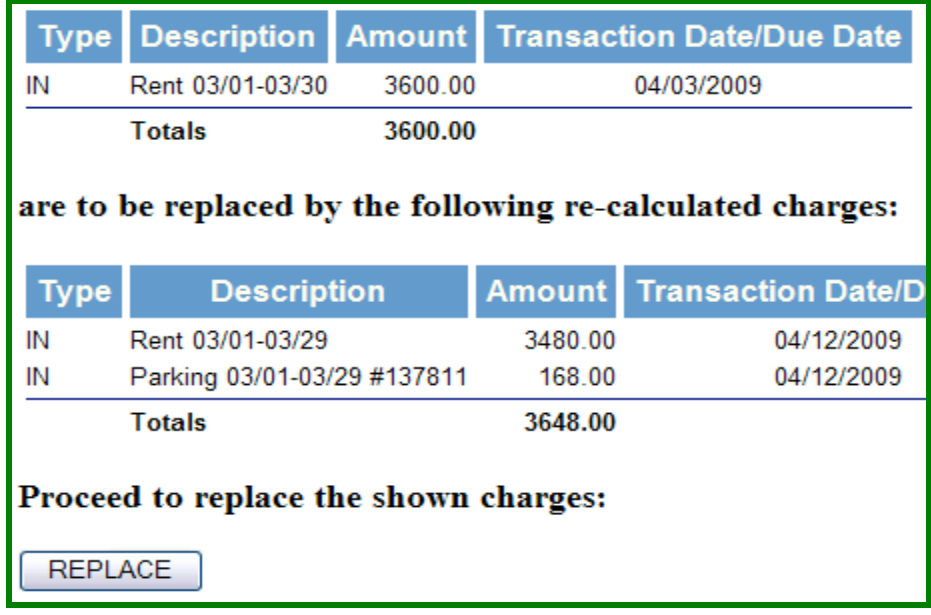

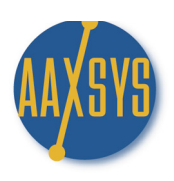

# "Workin' It"

# A Set Up Guide For Users & Members

# GUEST INVOICING

Monthly Batch Billing

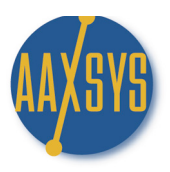

### Monthly Batch Invoicing

Aaxsys will automatically and instantly update invoices and e-mail at the same time. Update and e-mail all active guests whether 5 or 5000 instantly once you've reviewed the calculations for accuracy.

- 1. Make a test reservation backdated to the previous month  $1<sup>st</sup>$  or a reservation made last month
- 2. Make note of the Client Number or the Guest's Last name
- 3. Click on View & Edit Guest Information under your Guest Menu

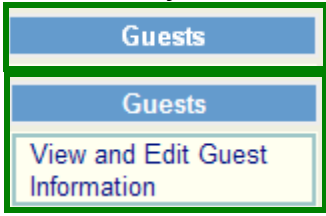

### 4. On your Selection Page to Invoice click on Statements with billing (safe mode) on the bottom right

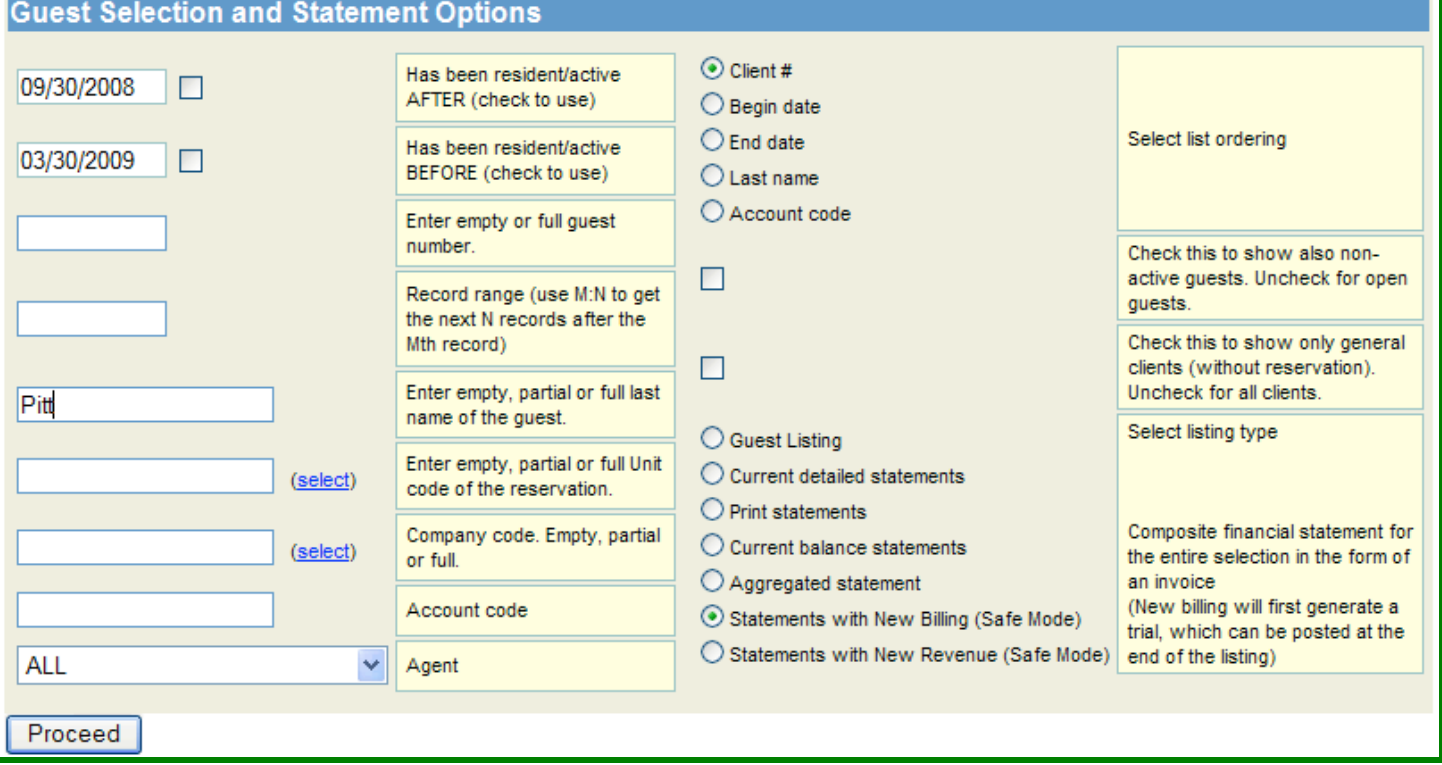

- a. This is your Invoicing module. Sort 30 different ways to invoice any or all of your guests
- b. Click on Proceed to display all updated invoicing.
	- i. Aaxsys will NOT update anyone NOT in need of invoicing
	- ii. All others will display with updated charges in 'Pink'
	- iii. Charges when updated can be posted and set at any future date

### Monthly Batch Invoicing (cont.)

5. Review one or All new charges in pink for accuracy

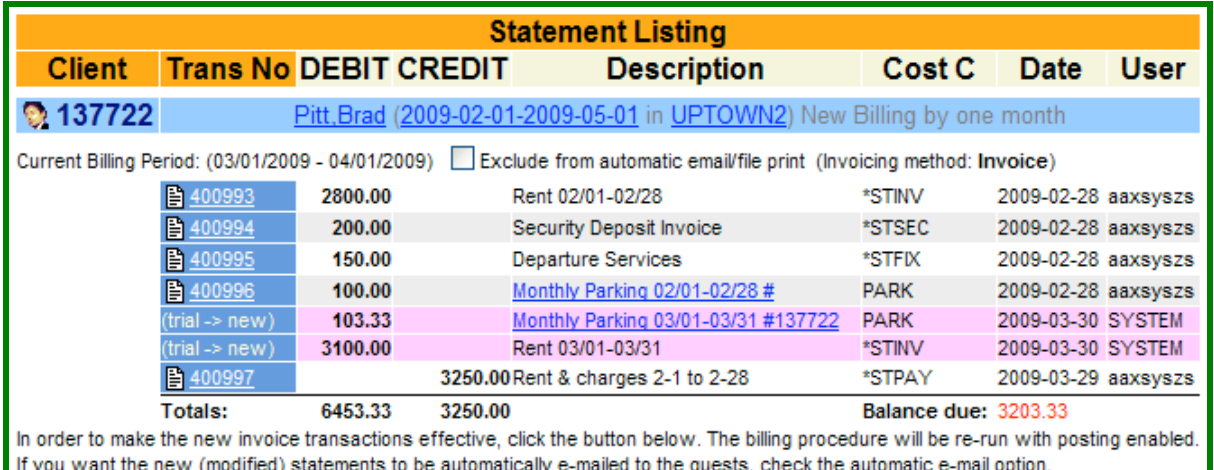

- a. From this application it is possible to View & Edit all databases
	- i. Click on the guest name to view the Guest/Client Main Page
	- ii. Click on the Dates to view the reservation information and who made it
	- iii. Click on the unit code to view & edit all Unit detail
- b. All previously posted charges are in white or light grey. They also have transaction numbers which can be clicked on to view & edit
- c. The NEW charges which need invoicing are ALWAYS in pink with no numbers. This is to protect sending a charge that is incorrect
- 6. Note: All charges and payments total for each guest at the bottom of any list chosen
	- a. At the top you can view the Next Billing Period after the current one
	- b. If any transactions are erroneous, Click:

*EXCLUDE from automatic email* at the top and post the batch you have

selected

c. A transaction number is assigned to each new transaction that can now be edited:

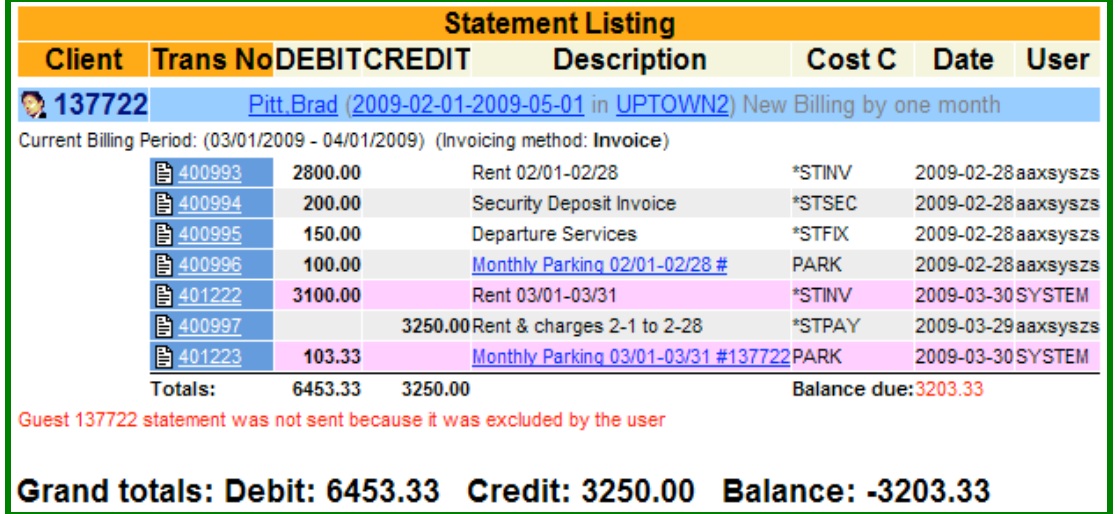

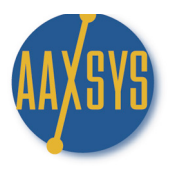

### Monthly Batch Invoicing (cont.)

7. Edit Any transaction number that may not coincide with your agreement with the guest

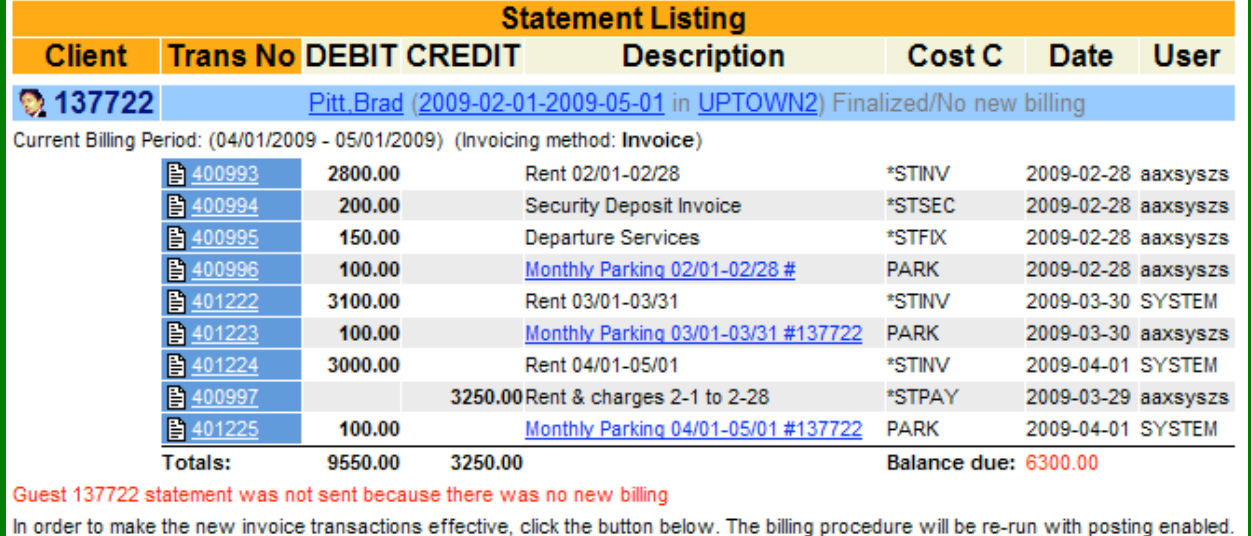

If you want the new (modified) statements to be automatically e-mailed to the guests, check the automatic e-mail option.

### Grand totals: Debit: 9550.00 Credit: 3250.00 Balance: -6300.00

- 8. In the event all the invoicing has been completed & up to date but was NOT e-mailed
	- a. Click on the Name of the Guest at the top
	- b. In the Guest Main Page Click on the Statement or 'Edit Invoice Record' to e-mail automatically the exact set of charges or entire amount the guest is to pay
- 9. Each new billing period assigns a new invoice Number to all transactions

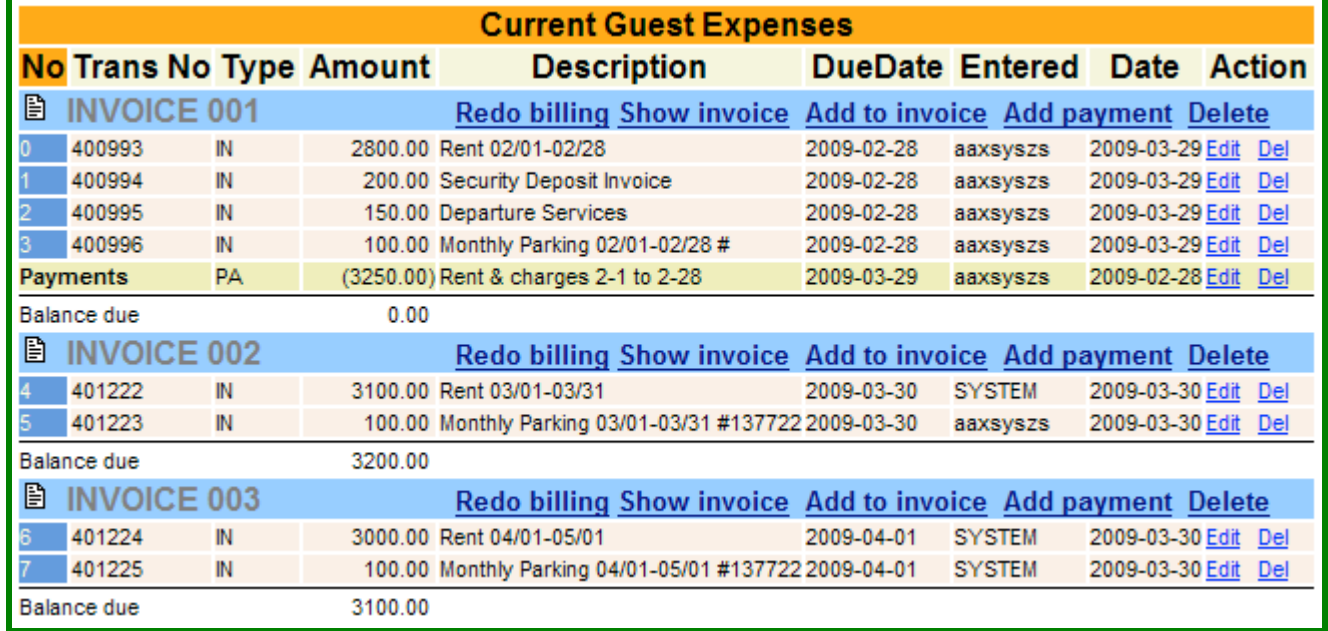

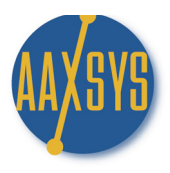

### Monthly Batch Invoicing (cont.)

### a. In order to e-mail just the latest invoice Click on 'Edit Invoice Record' & Show Invoice

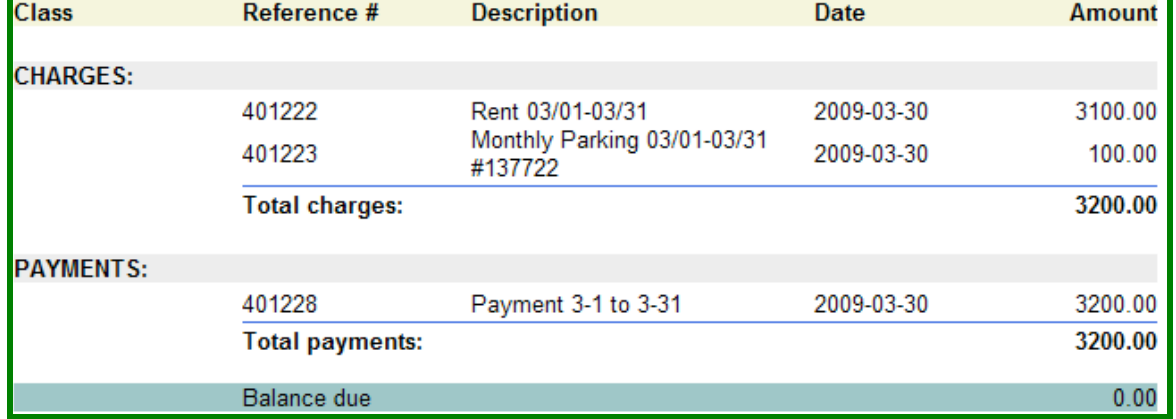

### b. Only all charges and payments for that invoice will be sent

10.To send a statement of all charges and payments use either 'Client invoice (full) or (Period)

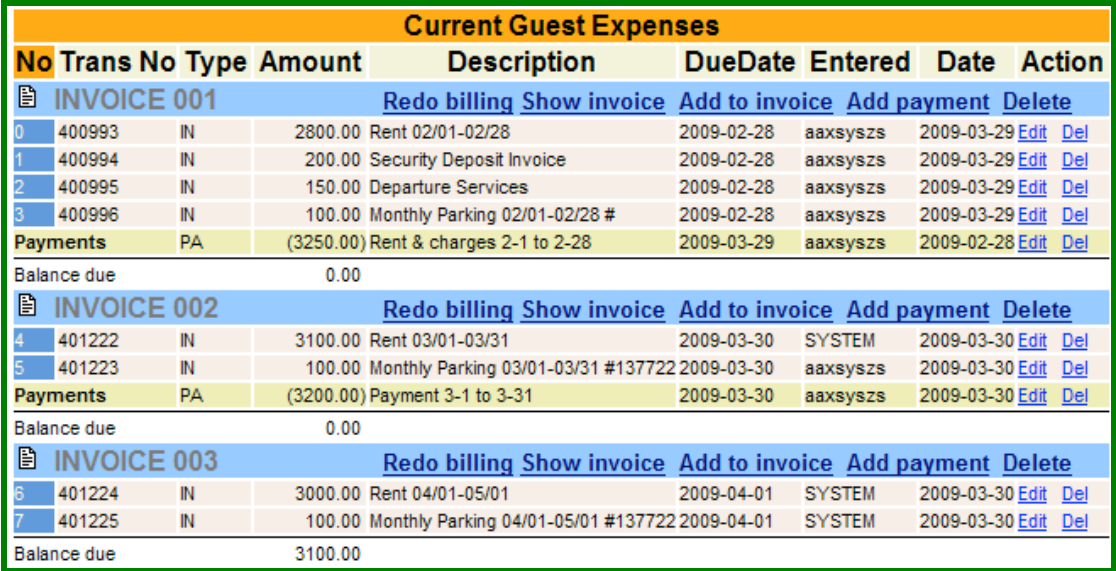

11.In order to show Payments against separate invoices Enter them into EACH invoice record

12.To show them against statements enter them in *Add Payment Record* in your Client Main Menu

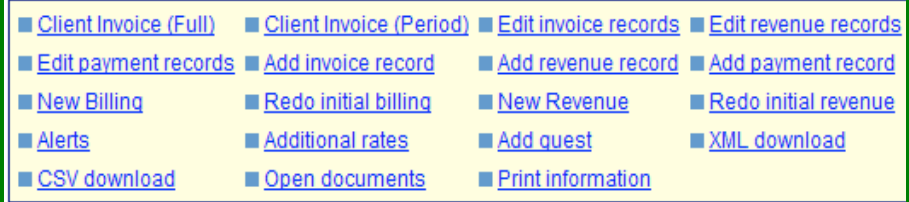

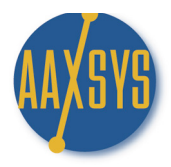

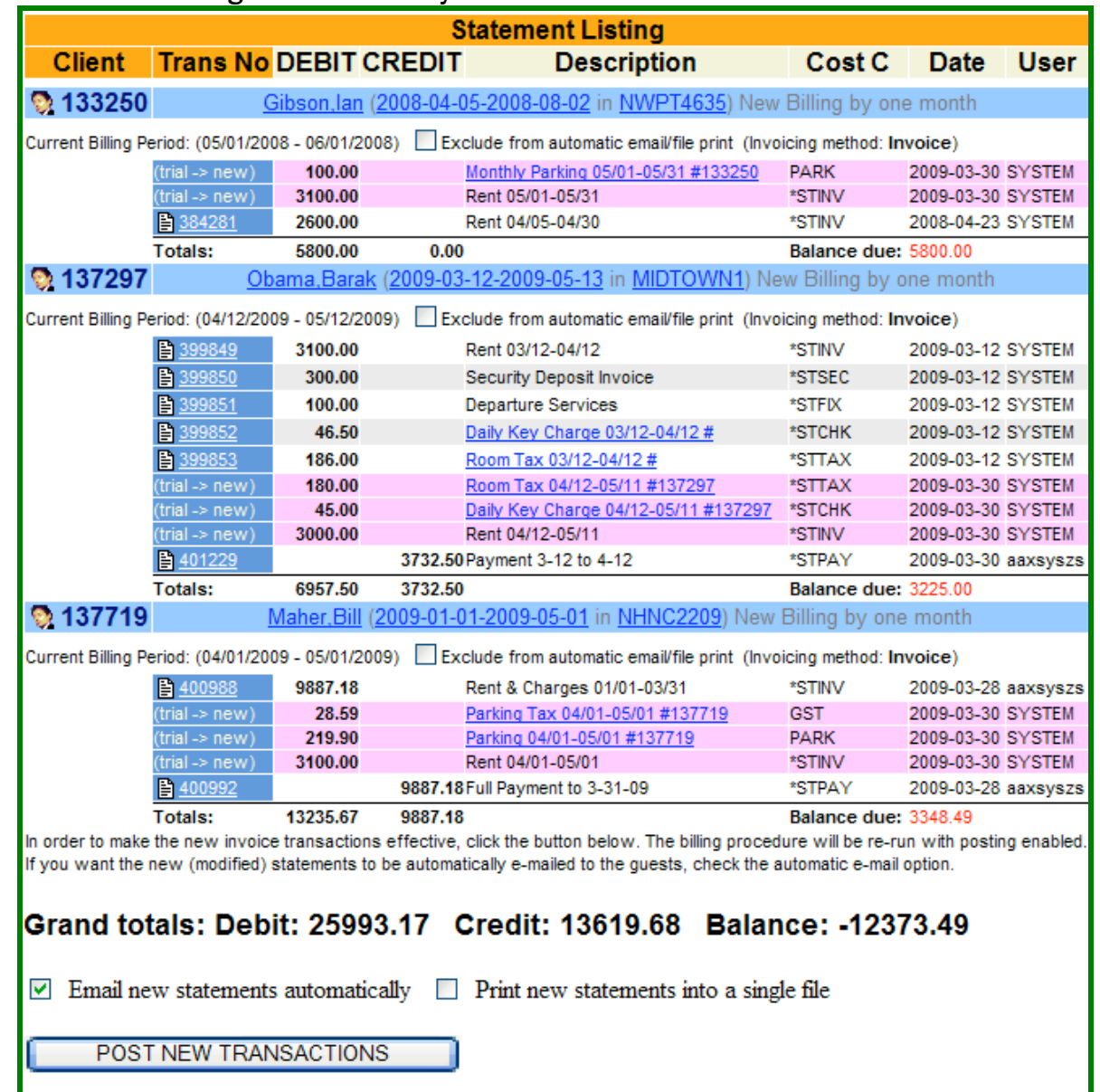

### 13.Your Batch invoicing module monthly looks like this

14.Review all 'pink' Transactions for accuracy

- a. Exclude any that need editing by Marking them at the top
- b. Click "Email new statements automatically and/or
- c. Print New statements to a file (This allows you to then print them all at once from the file)

15.Click POST NEW TRANSACTIONS Aaxsys will update 5-5000 in just 2 seconds & send them. 16.If you are to 'charge' the guest's card a red notice engages in this module to alert you to that!

### ALL CLIENT INVOICES ARE ON LINE REAL TIME OVER YOUR WEBSITE 24/7/365. Go to Client Login!

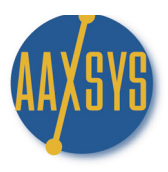

### Credit Cards & set asides for Batch Invoicing

For Guests who elect to have you charge their credit card and only require a PAID Receipt of Charges

- 1. At the bottom of your Client/Guest Main page for each individual guest are a list of options
	- a. These are set to defaults in your Member Configuration
	- b. The defaults can be over-ridden at the guest level for individual differences

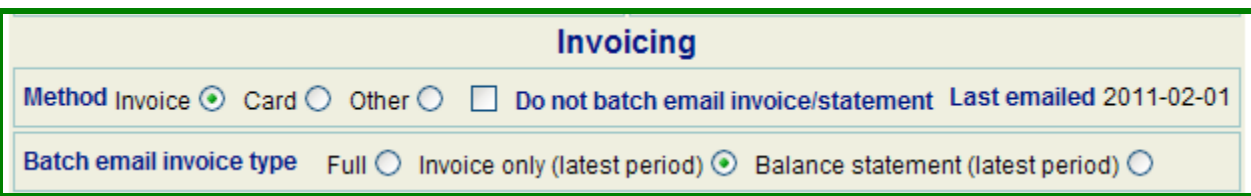

- 2. Click on the Method of invoicing (the system defaults to 'invoice' unless instructed different
	- a. Click on 'CARD' in your invoice module a red notification will engage
	- b. Click on Other if there is a wire transfer or "other" means of payment
	- c. You can also 'exclude' this guest from Automatic e-mailing by Clicking on "Do Not Batch e-mail invoice/statement. All others will be sent automatically!
	- d. Check the top of the transactions Aaxsys 'Excludes' from e-mailing automatically
	- e. The invoicing method is by Credit Card
		- 1. Click on the Guest's Name and add the credit card payment
		- 2. e-mail, or print the paid invoice from the Guest Main page

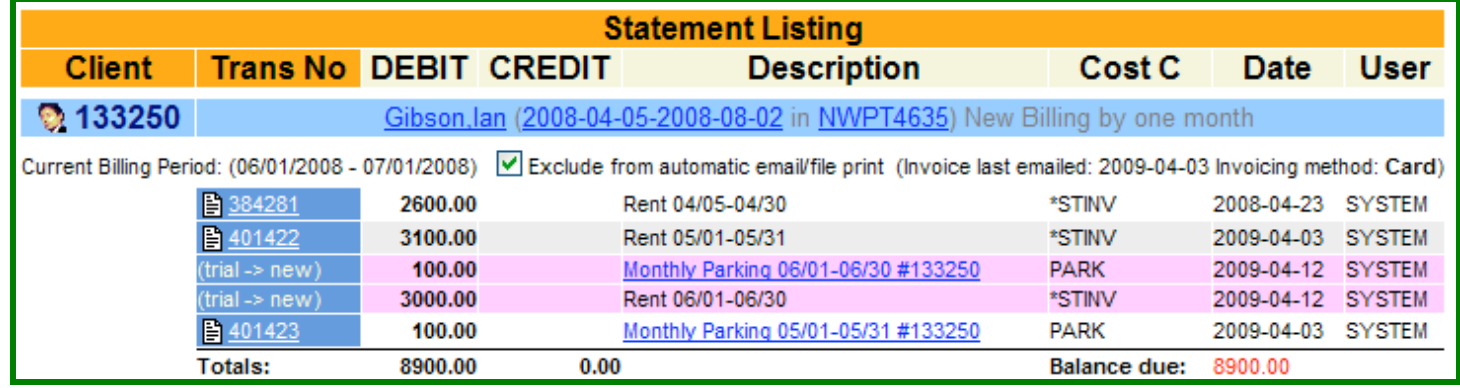

### 2. Above billing options on the left of your main page are dates that determine billing periods

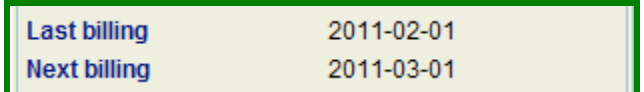

- a. These dates automatically generate when invoicing in Aaxsys
	- 1. If they do not reflect your current billing cycle click on "Redo Billing" in your last Invoice in edit invoice records and change the billing dates to the current period
	- 2. DO NOT add monthly rental & guest charges manually.
		- a. Aaxsys does not know what you want it to do in this case
		- b. Billing dates will be off and prevent automatic updating of charges

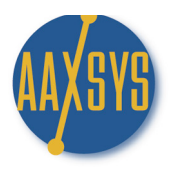

### Credit Cards & set asides for Batch Invoicing (cont.)

- b. Click on how you want Aaxsys to e-mail this invoice for the guest
	- 1. The default in invoicing is the full statement
	- 2. Click on Invoice only (latest period) for this month's charges only

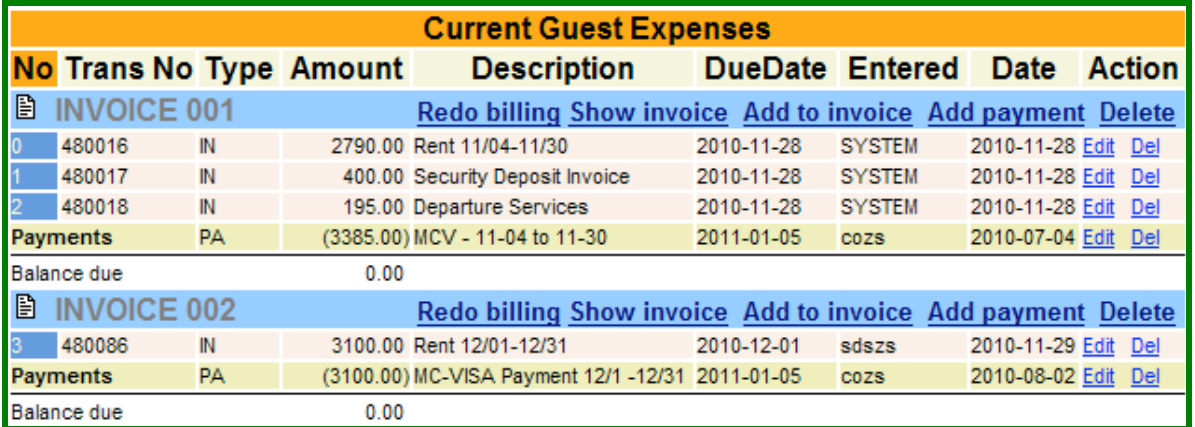

3. Or the Invoice with the balance to date from previous invoices

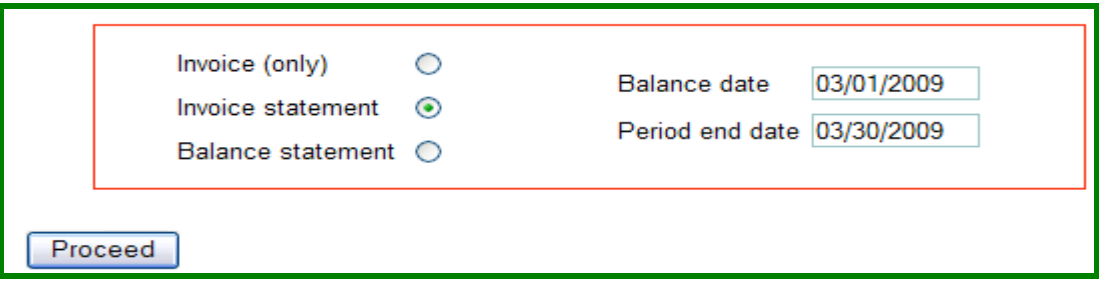

3. There are many options in Aaxsys for Invoicing and this is the power of the system – it's options and it's Flexibility – Review SENDING OPTIONS in this Workin' It Guide.

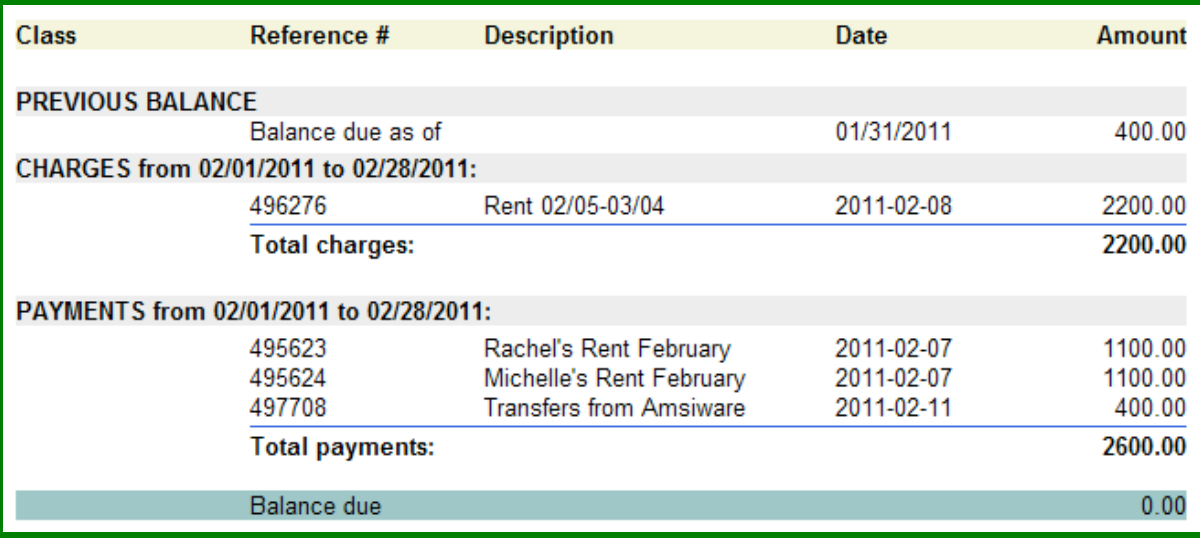